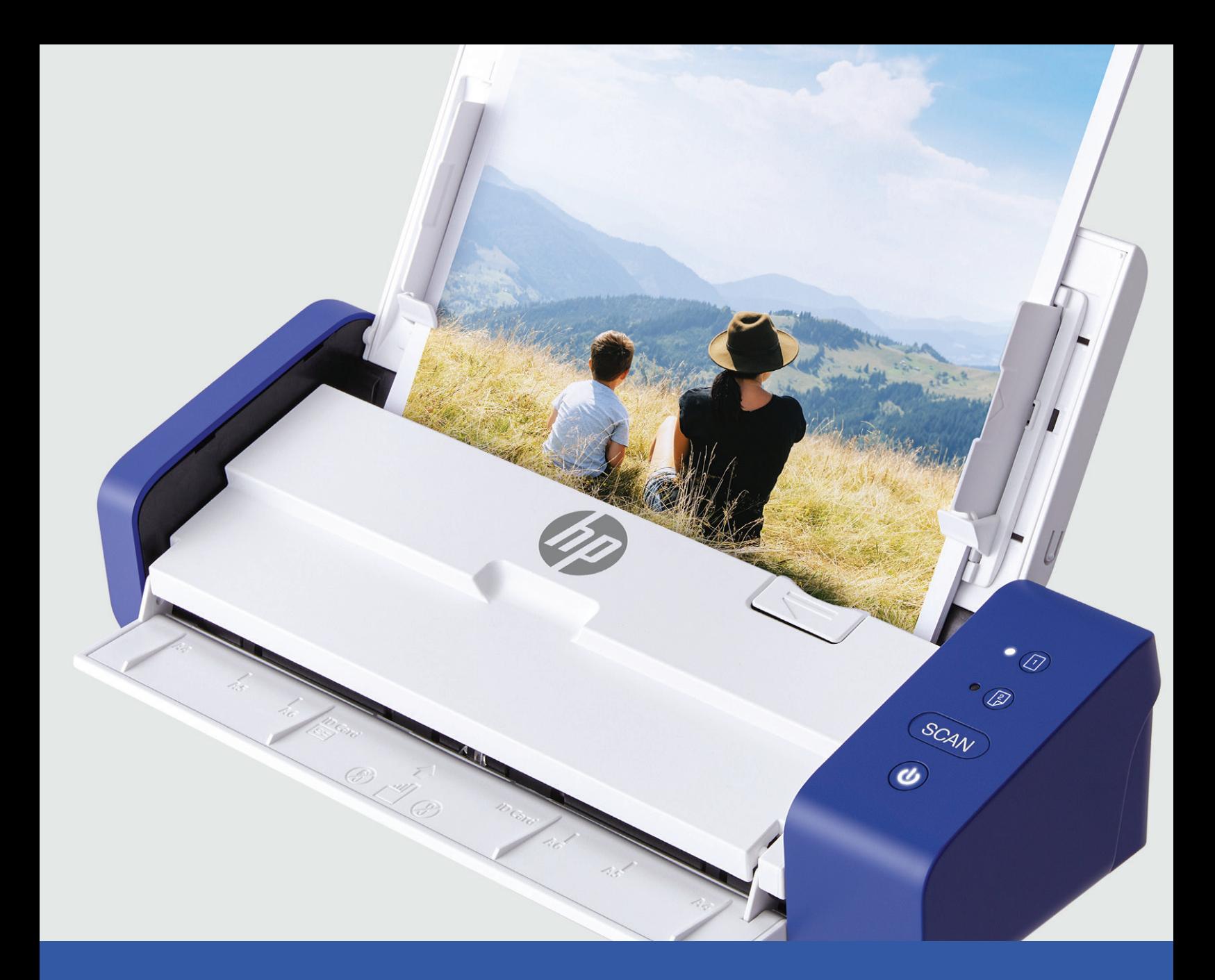

# Scanner portable HP PS200

Manuel de l'utilisateur

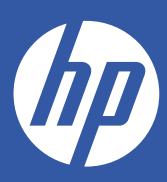

# Table des

# matières

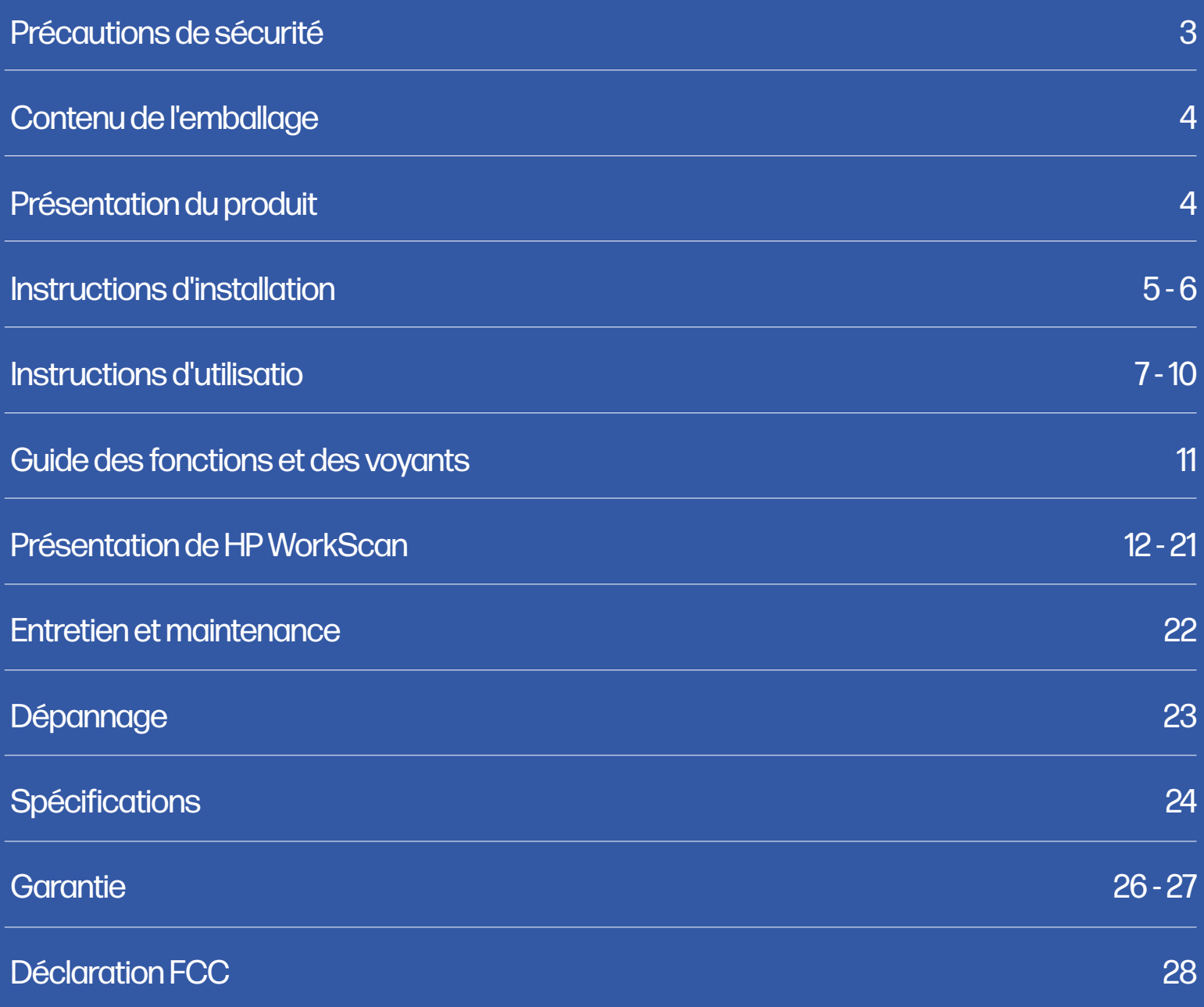

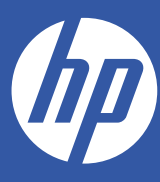

# Scanner portable HP

# PS200

#### Manuel de l'utilisateur

Nous vous remercions d'avoir acheté le scanner portable de bureau HP. Ce guide de l'utilisateur a pour but de vous fournir des directives pour garantir que l'utilisation de ce produit est sûre et ne présente aucun risque pour l'utilisateur. Toute utilisation non conforme aux directives décrites dans ce guide de l'utilisateur peut entraîner l'annulation de la garantie limitée.

Veuillez lire toutes les instructions avant d'utiliser le produit et conservez ce guide pour référence. Ce produit est destiné à un usage domestique uniquement. Il n'est pas destiné à un usage commercial.

Ce produit est couvert par une garantie limitée de deux ans. La couverture est soumise à des limites et à des exclusions. Consultez la garantie pour plus de détails.

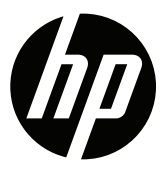

# Précautions de sécurité

AVERTISSEMENT ! Veuillez lire attentivement toutes les précautions et instructions de sécurité avant d'utiliser ce produit. Si vous ne suivez pas correctement les directives peut entraîner des blessures graves ou endommager l'appareil. Conservez ce manuel pour référence.

- Veuillez éteindre et débrancher le scanner lorsqu'il n'est pas utilisé pendant de longues périodes. longues périodes d'inutilisation.
- N'utilisez pas le scanner s'il manque des pièces ou si elles sont endommagées.
- N'essayez pas de démonter ou de réparer le scanner vous-même.
- N'utilisez pas de solvants ou de liquides corrosifs pour nettoyer les pièces du scanner.
- Conservez le scanner à l'abri de la lumière directe du soleil et des environnements humides et poussiéreux.
- Placez toujours le scanner sur une surface plane et horizontale.
- Ne laissez aucune substance étrangère pénétrer dans le produit. Ne placez pas ne placez pas d'objets lourds, de liquides ou de métaux sur le produit.
- Utilisez uniquement les pièces et composants officiels fournis par le fabricant pour ce produit.
- Gardez les petits accessoires et les matériaux d'emballage hors de portée des enfants.
- Si le scanner émet un son étrange, une odeur de brûlé ou de la fumée, éteignez-le immédiatement et débranchez le cordon d'alimentation. immédiatement l'alimentation et débranchez le cordon d'alimentation. Si le scanner est tombé ou si son extérieur est endommagé, mettez-le immédiatement hors tension et débranchez le cordon d'alimentation. et débranchez le cordon d'alimentation.
- Ne laissez pas le scanner à proximité d'eau ou d'humidité.
- L'alimentation de ce scanner est de 24 V, 1,5 A. Utilisez uniquement le cordon d'alimentation et l'adaptateur de courant fournis avec le scanner. L'utilisation d'autres cordons d'alimentation peut provoquer un incendie, un choc électrique ou des blessures.

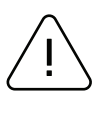

#### Attention

I dispositivi elettronici, come gli scanner, sono soggetti a danni da elettricità statica. Pertanto, per proteggere lo scanner dall'elettricità statica, si assicuri di spegnere lo scanner prima di collegare o scollegare il cavo sul retro dello scanner. Se lo scanner viene danneggiato dall'elettricità statica, contatti il rivenditore locale. Questa apparecchiatura non è adatta all'uso in luoghi in cui è probabile la presenza di bambini. Quando la stampante è in funzione con il coperchio aperto, non indossi nulla che possa toccare l'unità, come indumenti, collane, anelli, orologi o certificati di lavoro vicino ad essa. Inoltre, si tenga lontano dalla stampante, poiché è pericoloso che alcune parti del corpo entrino in contatto con essa. Se un oggetto o una parte del suo corpo tocca il drive, scolleghi immediatamente il cavo di alimentazione o spenga l'interruttore di alimentazione sul retro del prodotto.

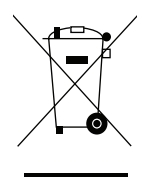

### Rifiuti elettrici e apparecchiature elettrichet

Questo marchio riportato sul prodotto o sulla sua documentazione indica che non deve essere smaltito con altri rifiuti domestici al termine del suo ciclo di vita. Per evitare possibili danni all'ambiente o alla salute umana derivanti da uno smaltimento incontrollato, la preghiamo di separare questo prodotto da altri tipi di rifiuti e di riciclarlo in modo responsabile, per promuovere il riutilizzo sostenibile delle risorse materiali. Gli utenti domestici devono contattare il rivenditore presso il quale hanno acquistato questo prodotto, oppure l'ufficio governativo locale, per avere informazioni dettagliate su dove e come possono portare questo articolo per un riciclaggio sicuro dal punto di vista ambientale. Gli utenti aziendali devono contattare i loro fornitori e verificare i termini e le condizioni del contratto di acquisto. Questo prodotto non deve essere mescolato con altri rifiuti commerciali per lo smaltimento.

# Contenu de l'emballage

- Scanner
- Câble USB
- Adaptateur secteur
- Fiches d'adaptateur pour les États-Unis,

le Royaume-Uni et l'Union européenne

• Quick start guide

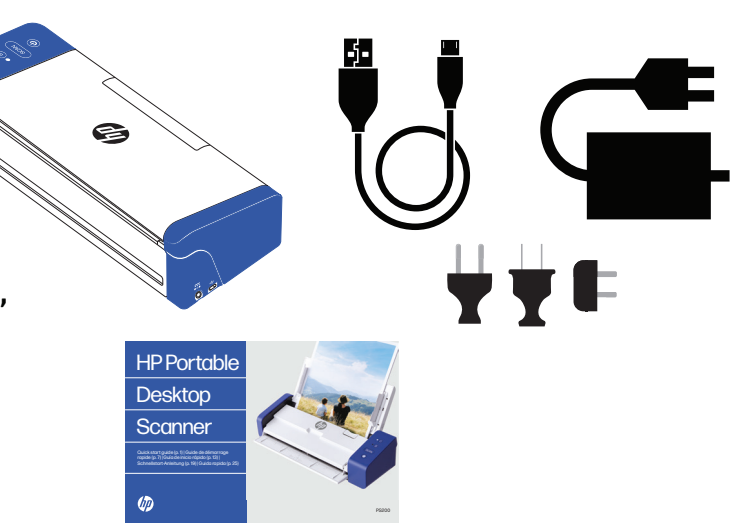

### Présentation du produit

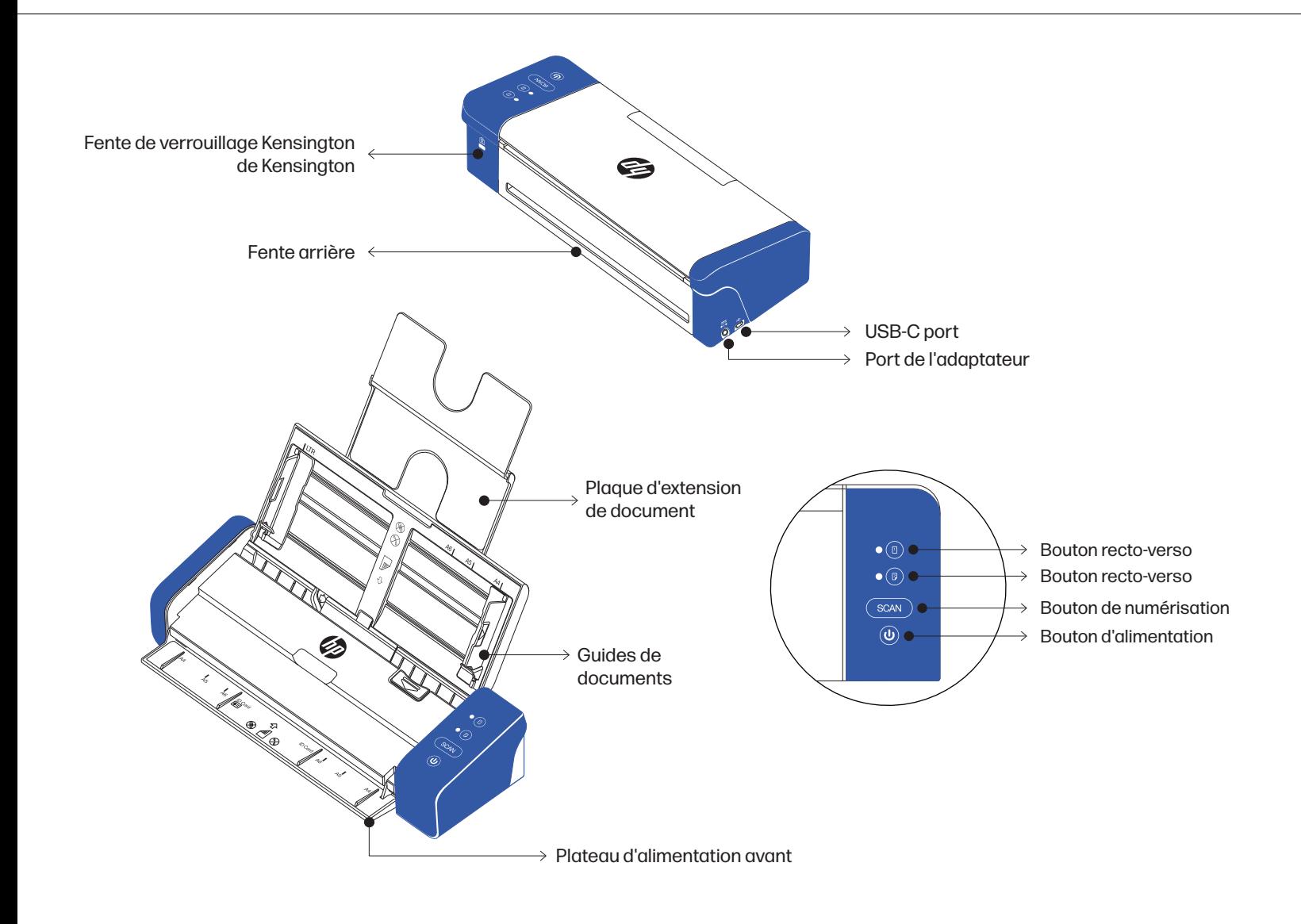

### Instructions d'installation

### Mise en place du scanner

#### Installez le scanner dans un endroit qui répond aux conditions suivantes :

- Laissez suffisamment d'espace autour du scanner pour permettre une bonne ventilation et la numérisation du papier.
- Ne placez pas d'objets à proximité de l'arrière ou du bas du scanner, ce qui pourrait entraver la circulation de l'air.
- Placez le scanner sur une surface plane et horizontale.
- Évitez les environnements humides et poussiéreux.

#### Mise sous tension du scanner

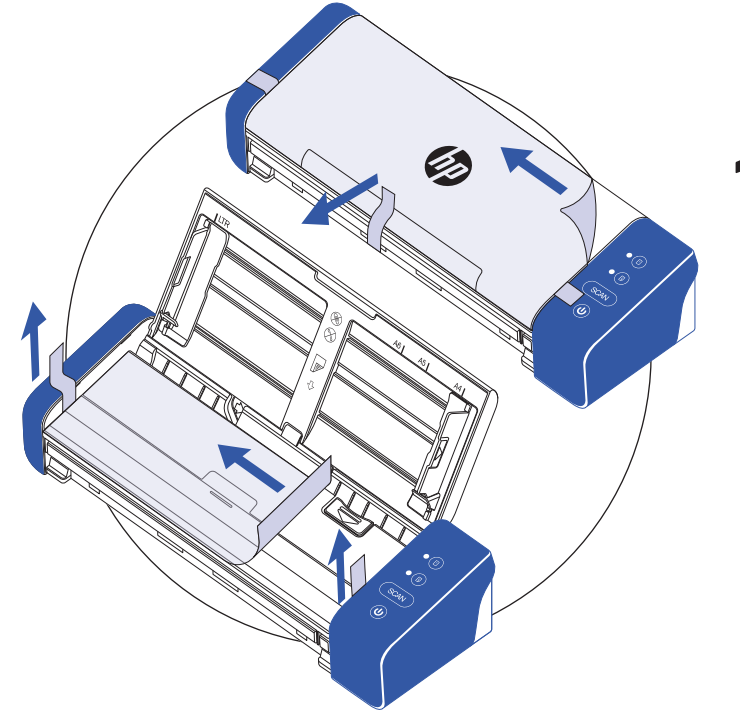

Retirez le ruban de protection du scanner et de l'intérieur de l'alimentateur.

# 2

 Insérez la fiche correspondant à votre emplacement dans l'adaptateur secteur. Ensuite, connectez le scanner à une prise de courant à l'aide de l'adaptateur secteur. Enfin, connectez le scanner à votre ordinateur à l'aide du câble USB.

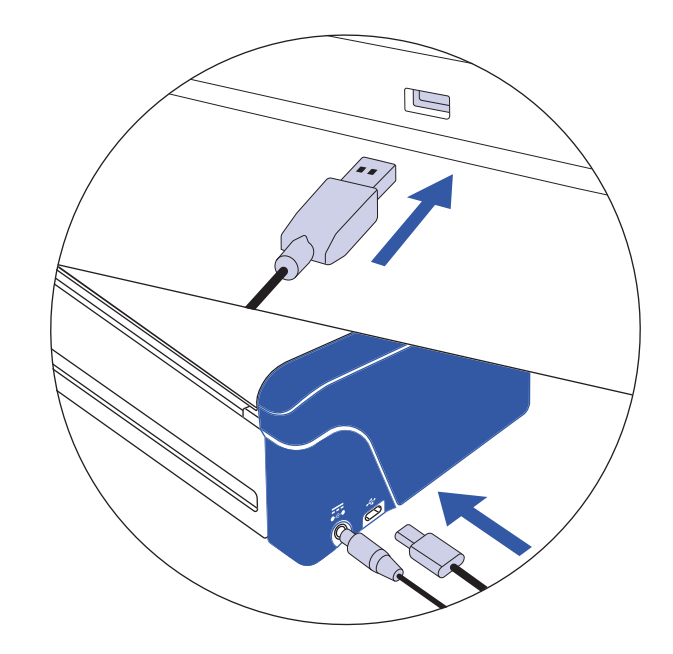

### Instructions d'installation (Suite de la procédure)

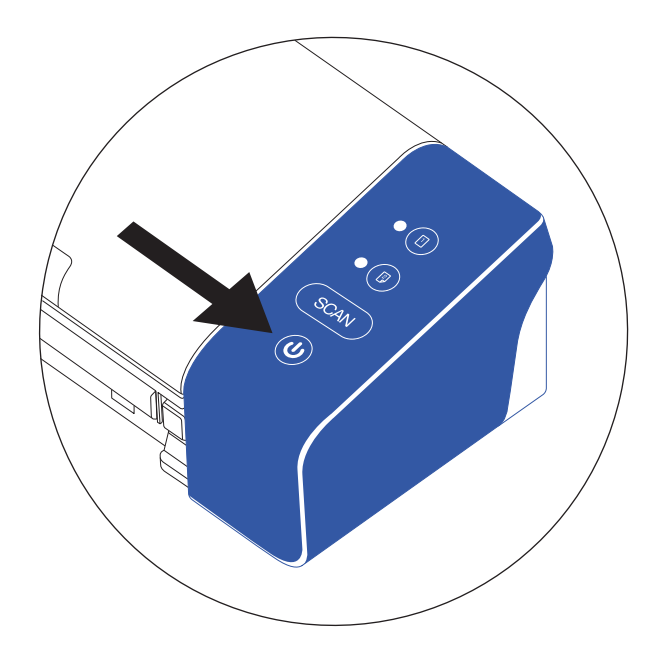

3

Mettez le scanner sous tension à l'aide du bouton d'alimentation.

### Installez le logiciel HP WorkScan sur **hpworksolutions.com/setup** pour commencer à utiliser votre scanner.

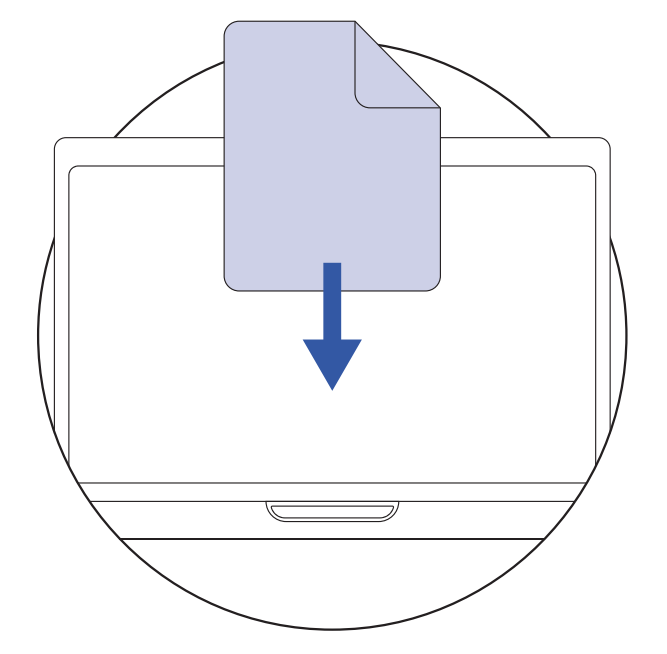

REMARQUE :

Votre ordinateur ne reconnaîtra pas le scanner si les pilotes ne sont pas installés. Les pilotes s'installent automatiquement lorsque le logiciel est installé. Le logiciel doit être installé avant d'essayer de connecter le scanner.

## Instructions d'utilisation

### Utilisation du scanner via la plaque d'extension de document

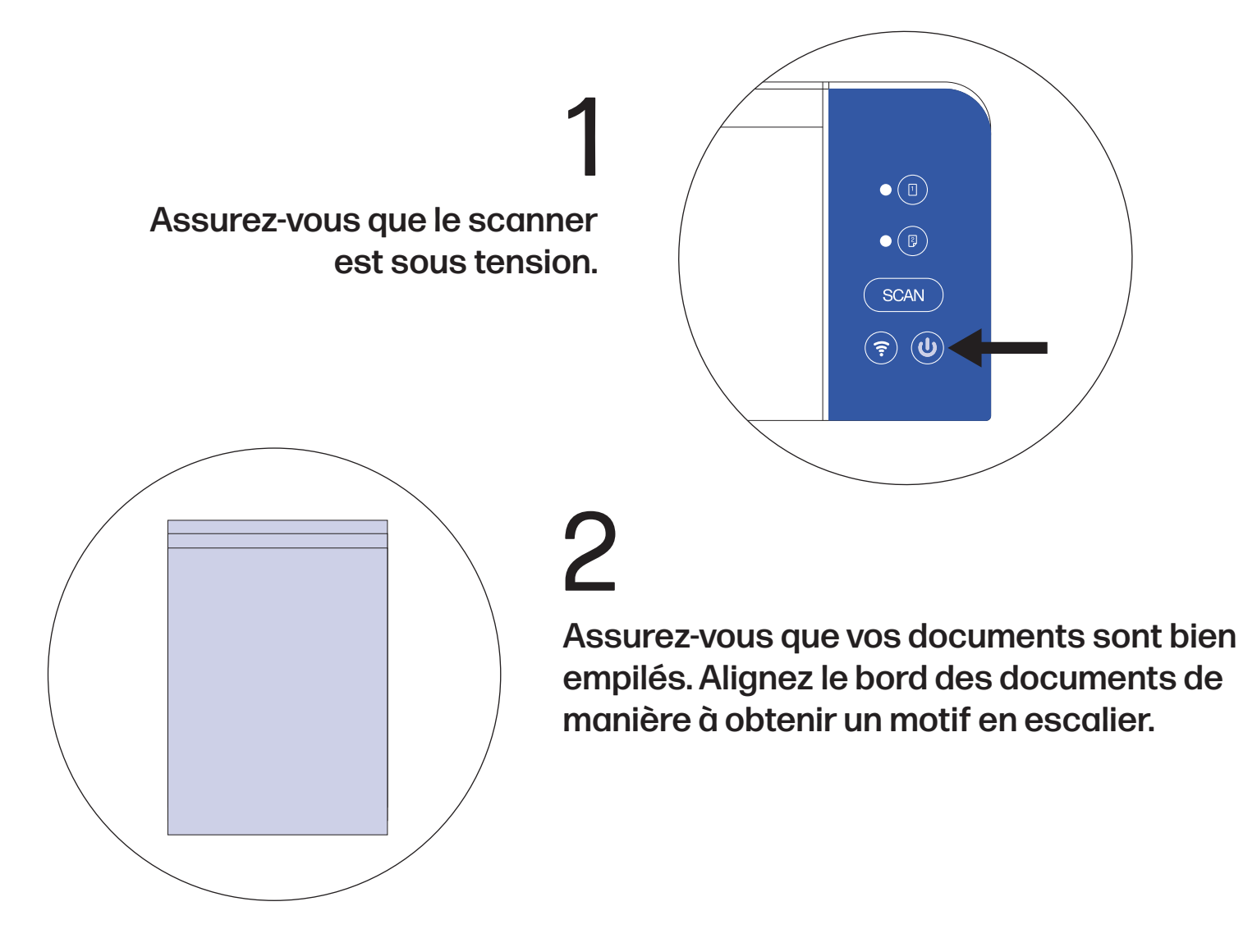

3

 Dépliez la partie supérieure du scanner pour révéler la plaque d'extension de document.

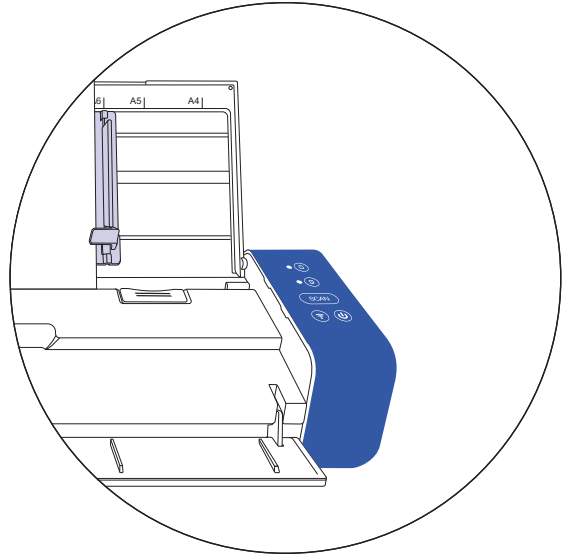

### Instructions d'utilisation (Suite de la procédure)

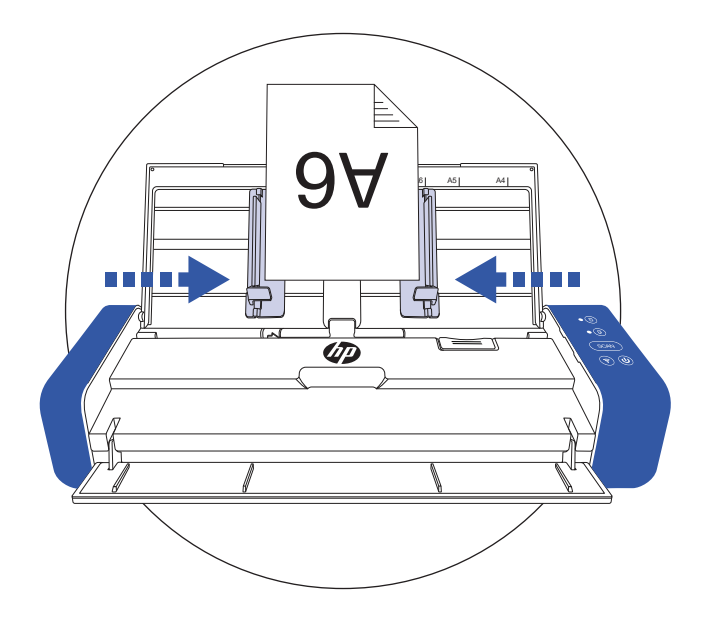

# 4

### Soulevez les guides de document pour maintenir vos documents.

REMARQUE : La numérisation multipage permet de numériser plusieurs documents par le haut du scanner à l'aide de la plaque d'extension de document. Assurez-vous que les documents sont également orientés vers le bas, en direction de la plaque d'extension.

 Chargez la pile de documents face vers le bas, les pages supérieures orientées vers le chargeur. 5

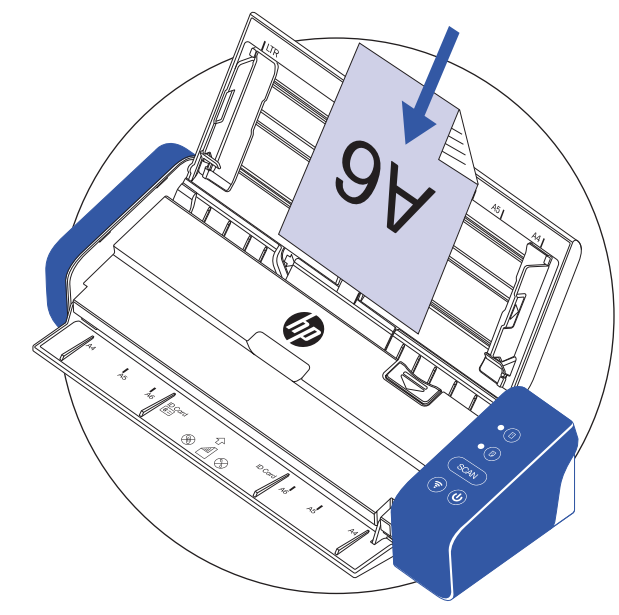

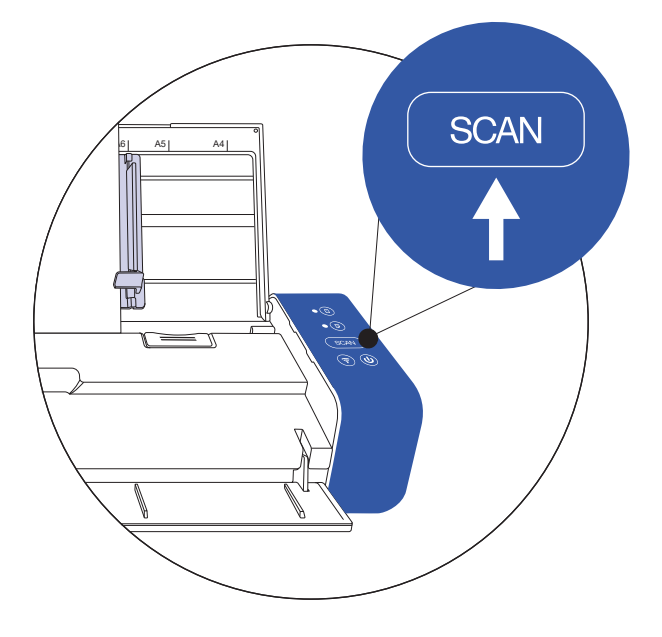

Activez la numérisation à partir du logiciel ou appuyez sur le bouton de numérisation du scanner pour lancer la numérisation. Notez que le bouton de numérisation ne fonctionne qu'avec le logiciel HP WorkScan. 6

 REMARQUE : Appuyez sur le bouton simplex ou duplex pour une numérisation recto ou recto-verso avant d'activer la numérisation. N'oubliez pas que la sélection de la méthode de numérisation dans le logiciel peut remplacer ce qui est sélectionné sur le scanner.

## Instructions d'utilisation (Suite de la procédure)

### Utilisation du scanner via le bac d'alimentation avant

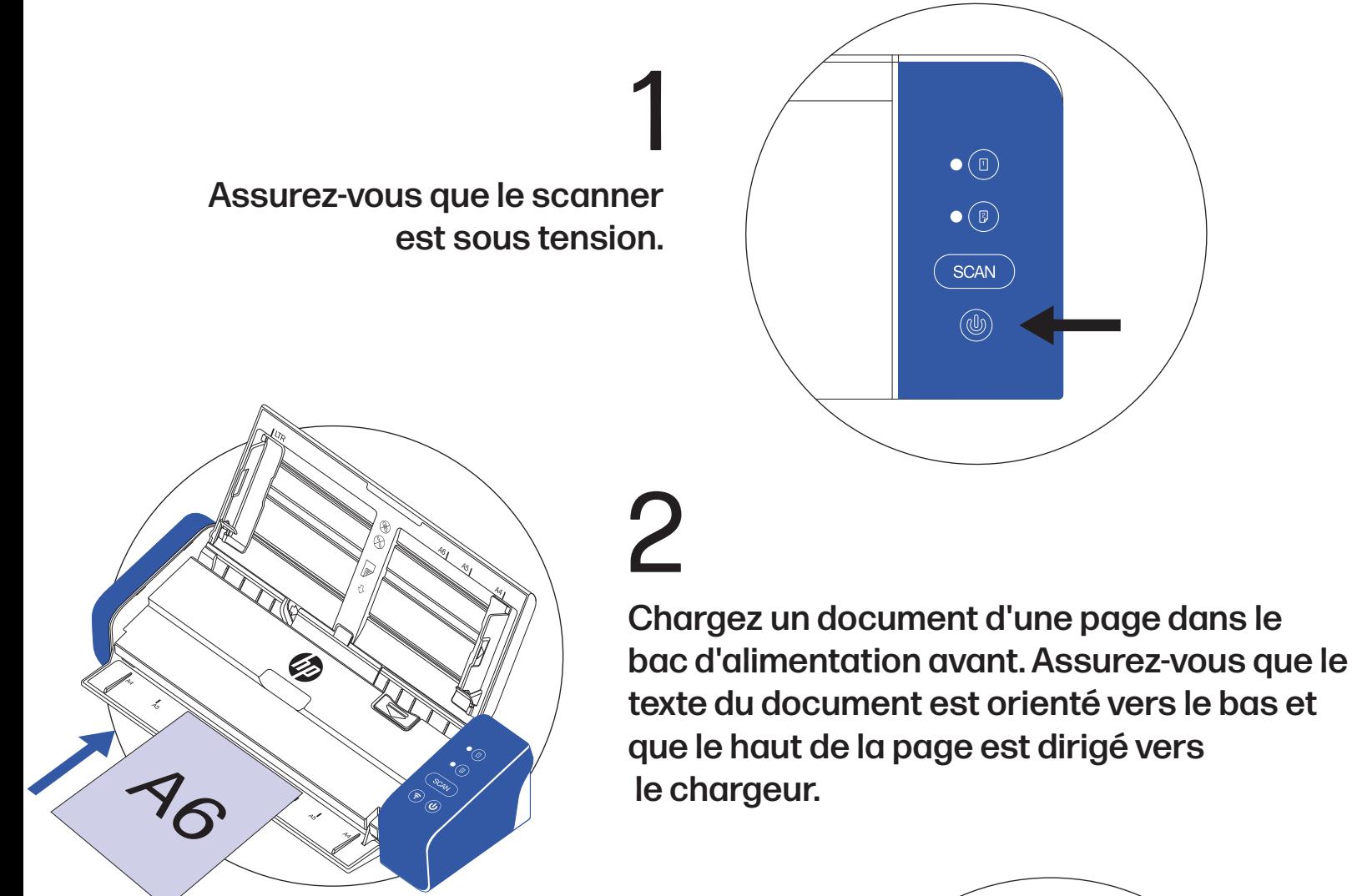

 Centrez votre document à l'aide des repères de format de papier. 3

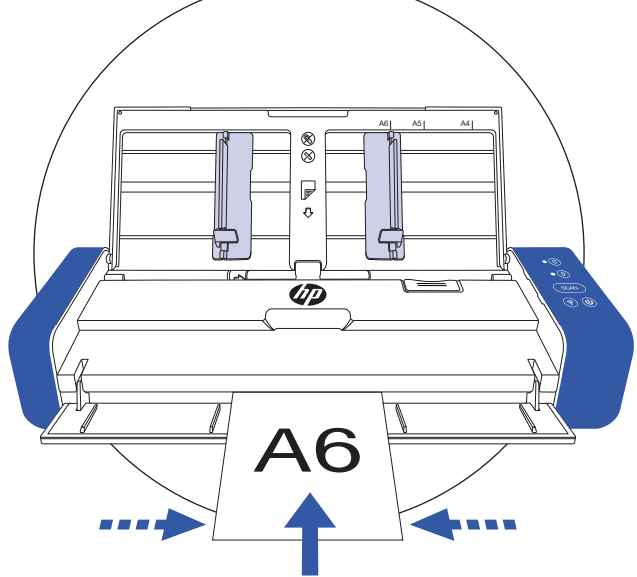

### Instructions d'utilisation (Suite de la procédure)

4

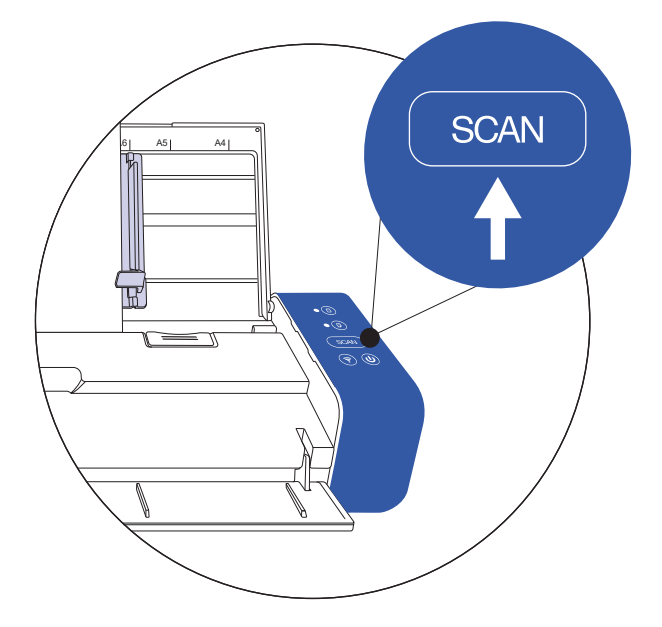

Activez la numérisation à partir du logiciel ou appuyez sur le bouton de numérisation du scanner pour lancer la numérisation.

#### Attention !

Lorsque vous numérisez des documents de tailles et de poids différents, alignez les documents du plus grand au plus petit. Si deux documents sont de même taille, alignez-les du plus lourd au plus léger. Lorsque vous placez les documents dans le chargeur à partir de la plaque d'extension de document, assurez-vous que tous les documents de la pile sont centrés

#### Type de papier adapté :

- Photos et documents (3,5" x 5" , 4" x 6" , 5" x 7" , Lettre (8,5" x 11"), 8" x 10" , A4 (8,3" x 11,7") , 8,5" x 14")
- Cartes en plastique (standard 3,375" x 2,125" ou plus)

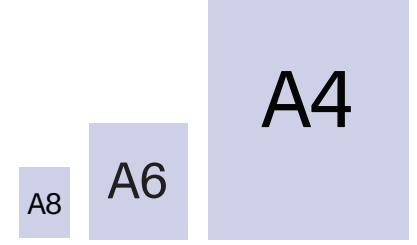

#### Type de papier inadapté :

- Papier d'une épaisseur supérieure à 0,03"
- Papier dont l'un des côtés est plus court que 2.0".
- Supports imprimés (journaux, magazines, etc.)
- Matériaux souples et fins
- Papier gondolé ou froissé
- Papier comportant des agrafes ou des trombones
- Papier de couleur foncée

## Guide des fonctions et des voyants

### Tableau d'état des boutonst

Utilisez ce tableau pour vous aider à comprendre ce que fait le scanner lorsque vous appuyez sur un bouton de l'appareil.

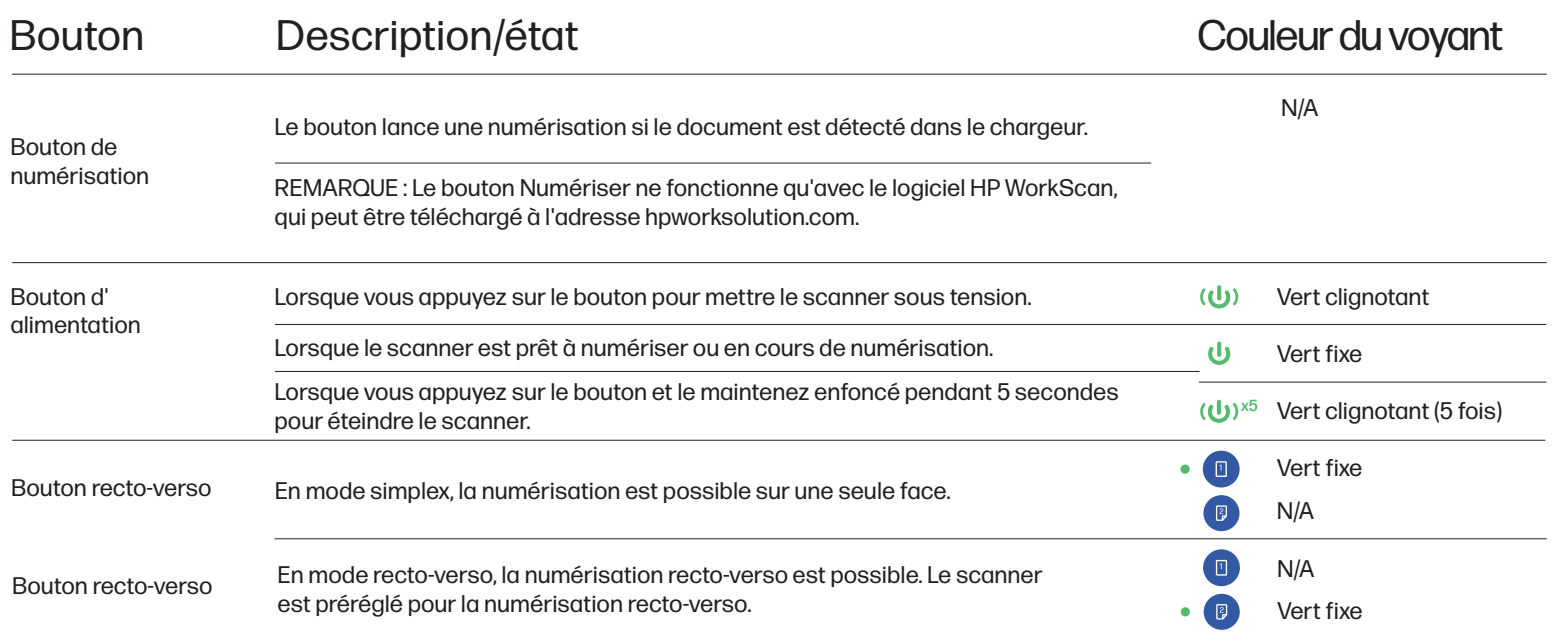

### Tableau des voyants d'état du scanner

Utilisez ce tableau pour vous aider à comprendre la signification du voyant DEL lorsque le scanner est dans un certain état.

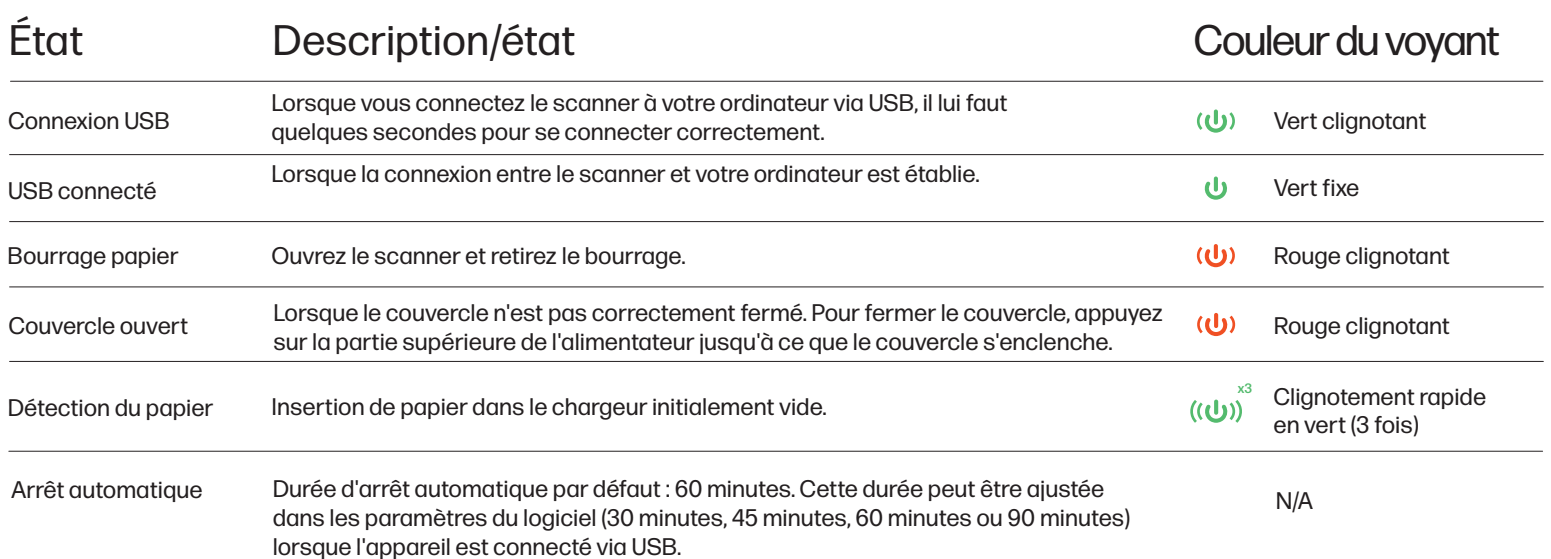

## Présentation de HP WorkScan

Pour utiliser HP WorkScan, téléchargez la version Windows ou Mac du logiciel HP WorkScan sur votre ordinateur à l'adresse suivante hpworksolutions.com/setup. Suivez ensuite les instructions qui s'affichent à l'écran pour installer le logiciel. Une fois le logiciel ouvert, la présentation principale s'affiche :

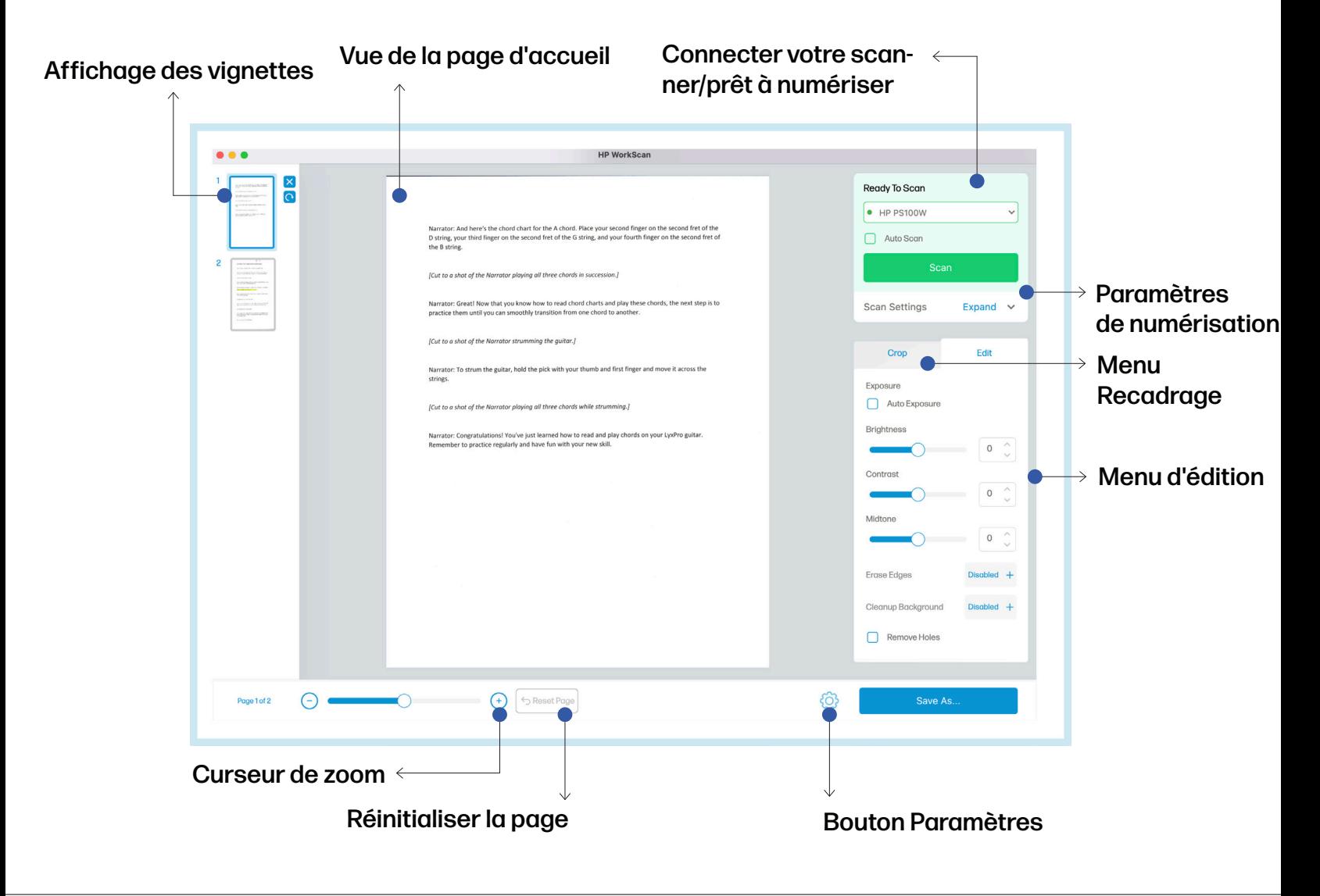

#### Affichage des vignettes

L'affichage en mosaïque vous permet de sélectionner et de visualiser plus en détail d'autres pages numérisées.

Deux boutons apparaissent lorsqu'une page de l'affichage en mosaïque est sélectionnée ou mise en surbrillance. Cliquez sur le bouton X pour supprimer la page sélectionnée. Cliquez sur le bouton de rotation pour faire pivoter la page sélectionnée de 90° dans le sens des aiguilles d'une montre

REMARQUE : les boutons X et de rotation n'apparaissent pas si la taille de la fenêtre du logiciel est trop petite.

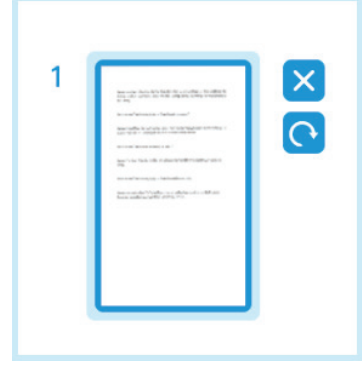

### Vue de la page d'accueil

La vue Adapter la page vous permet d'effectuer un zoom avant et arrière et de prévisualiser la page principale sur laquelle vous travaillez. C'est cette vue que vous utiliserez pour recadrer ou modifier la page sélectionnée.

#### Connecter votre scanner/prêt à numériser

La section "Connecter votre scanner/prêt à numériser" est l'endroit où vous pouvez commencer. Pour ce modèle, vous pouvez connecter le scanner via USB.

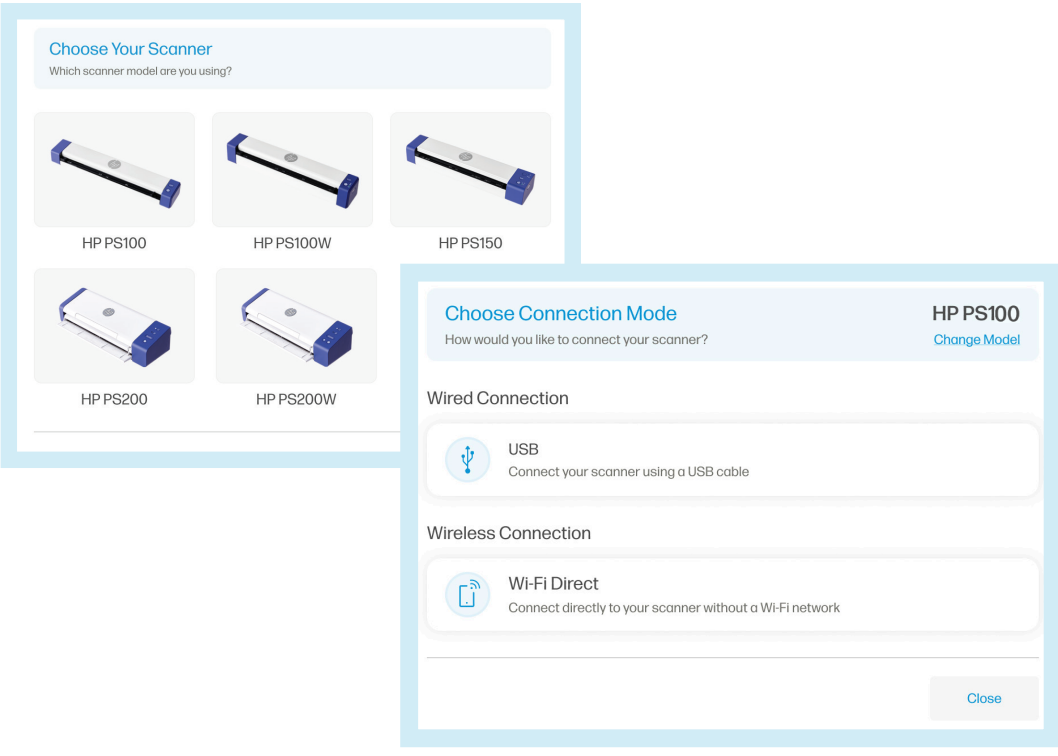

#### Paramètres de numérisation

Les paramètres de numérisation vous permettent de régler des paramètres tels que la numérisation recto, le mode couleur, la résolution et la taille de la page d'entrée.

Cliquez sur "Développer" pour développer le menu déroulant des paramètres de numérisation. Cliquez sur "Réduire" pour rétracter le menu. Cliquez sur "Voir tout" pour afficher le menu complet des paramètres de numérisation, où vous trouverez des options supplémentaires telles que l'orientation de la page ou l'élément.

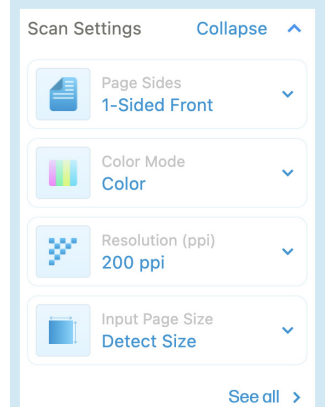

#### Paramètres de numérisation (Suite de la procédure)

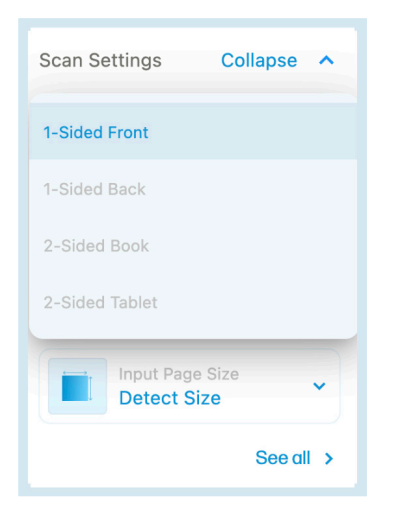

#### Côtés de page

La liste déroulante des côtés de page vous permet de choisir entre recto recto, verso recto, livre recto-verso et tablette recto-verso.

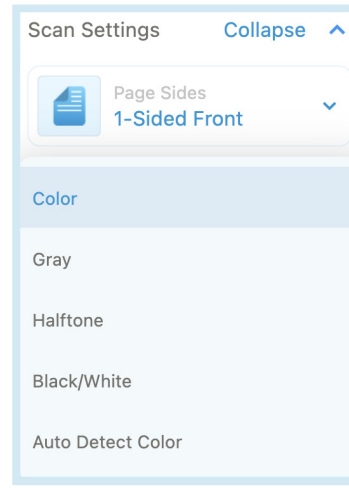

#### Mode couleur

Le menu déroulant Mode couleur vous permet de modifier le mode couleur de votre document : couleur, gris, demi-teinte, noir/blanc ou détection automatique de la couleur.

### Letter (8.5 x 11 in) Legal (8.5 x 14 in) **Detect Size** A4 (210 x 297 mm)  $3.5 \times 5$  in  $(9 \times 13$  cm) 4 x 6 in (10 x 15 cm) 5 x 7 in (13 x 18 cm) 8 x 10 in (20 x 25 cm) Custom (8.00 x 10.00 in) Plastic Card (3.375 x 2.125 in)

#### Taille de la page d'entrée

Le menu déroulant Taille de la page d'entrée vous permet de modifier la taille de votre document numérisé. Vous pouvez choisir entre le format lettre, le format légal, le format de détection, le format A4, le format 3,5 x 5 pouces, le format 4 x 6 pouces, le format 5 x 7 pouces, le format 8 x 10 pouces, le format personnalisé ou le format carte plastique.

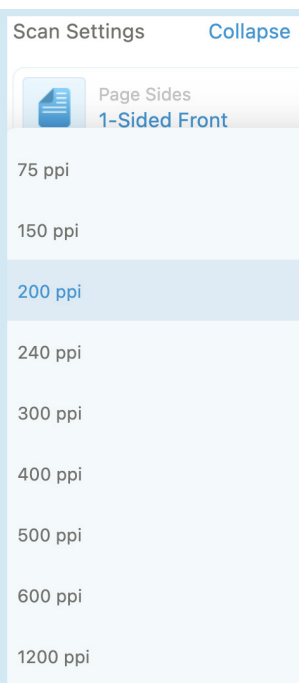

#### Résolution (ppi)

La liste déroulante Résolution (ppi) vous permet de modifier la résolution de votre document numérisé. Vous pouvez choisir entre 75, 150, 200, 240, 300, 400, 500, 600 ou 1200 ppi.

REMARQUE : La fonction Détecter la taille détecte automatiquement la taille du document que vous numérisez. Personnalisé vous permet de définir vos propres mesures pour le document numérisé.

### Menu d'édition

Le menu Édition vous permet de régler la luminosité, le contraste, les tons moyens, etc. de votre document numérisé.

0

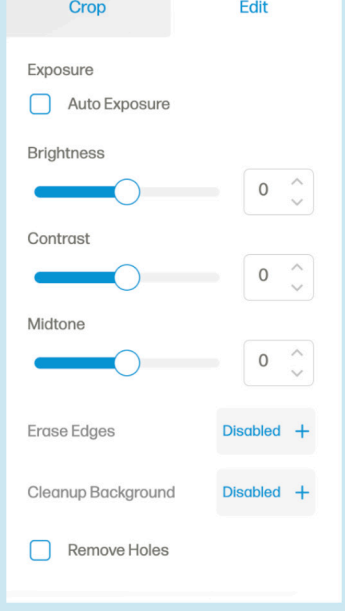

Cochez la case "Exposition automatique" pour optimiser automatiquement l'exposition d'une image.

**Brightness** 

Utilisez le curseur ou le sélecteur de luminosité pour diminuer ou augmenter la luminosité de la page sélectionnée.

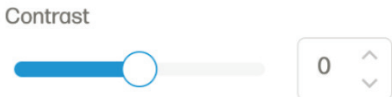

Utilisez le curseur ou le sélecteur de contraste pour diminuer ou augmenter le contraste de la page sélectionnée.

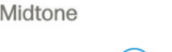

Ċ

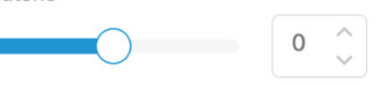

Utilisez le curseur ou le sélecteur de tons moyens pour abaisser ou augmenter les tons moyens de la page sélectionnée.

L'option Effacer les bords vous permet d'activer ou de désactiver l'effacement des bords de la page sélectionnée.

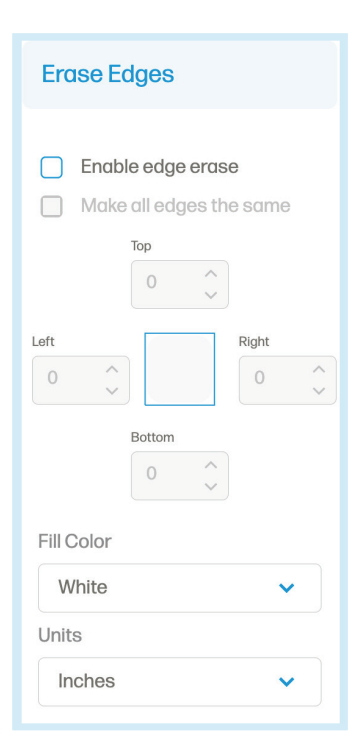

Cliquez sur la case à cocher "Activer l'effacement des bords" pour déverrouiller l'option d'effacement des bords. Personnalisez la quantité de bord que vous effacez de chaque côté à l'aide des sélecteurs directionnels. Ou cliquez sur la case à cocher "Rendre tous les bords identiques" pour modifier tous les côtés avec la même mesure en une seule fois.

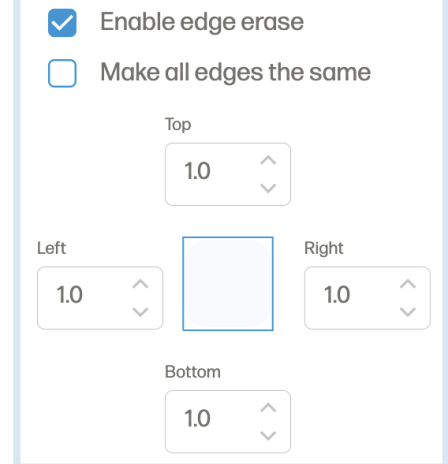

#### Edit menu (Suite de la procédure)

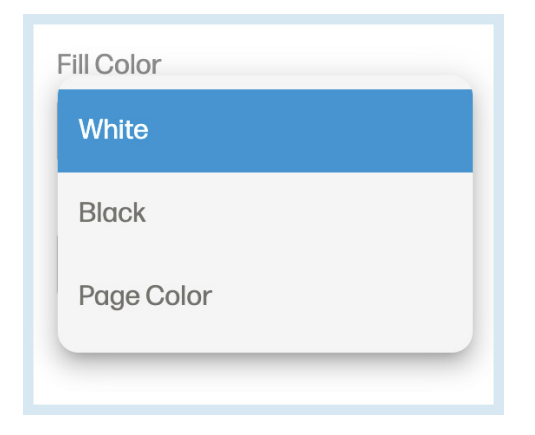

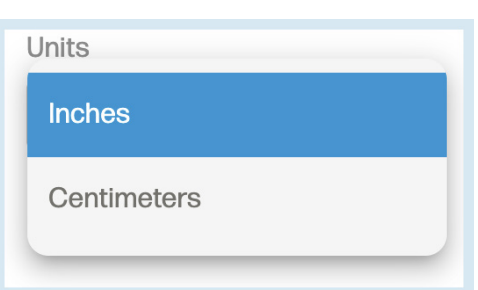

Utilisez la liste déroulante Couleur de remplissage pour sélectionner la couleur par laquelle les bords effacés sont remplacés (blanc, noir ou couleur de la page).

Utilisez le menu déroulant Unités pour modifier l'unité de mesure utilisée pour effacer les bords de la page sélectionnée.

L'option Nettoyer l'arrière-plan vous permet d'activer ou de désactiver le nettoyage de l'arrière-plan de la page sélectionnée.

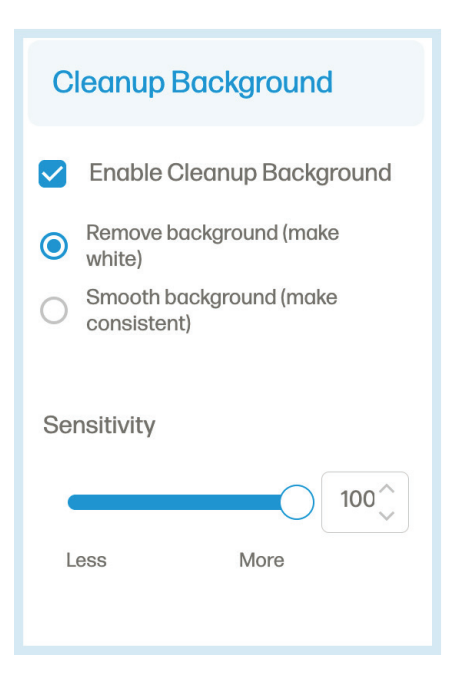

Cliquez sur la case à cocher "Activer le nettoyage de l'arrière-plan" pour déverrouiller les autres options. Sélectionnez "Supprimer l'arrière-plan" pour rendre l'arrière-plan blanc ou sélectionnez "Lisser l'arrière-plan" pour que l'arrière-plan soit d'une couleur cohérente avec le reste de la page sélectionnée.

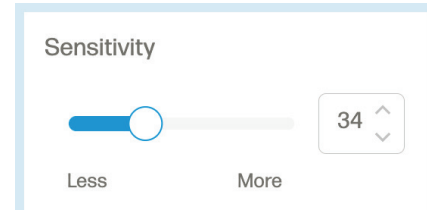

Utilisez le curseur ou le sélecteur de sensibilité pour ajuster la sensibilité du nettoyage de l'arrière-plan.

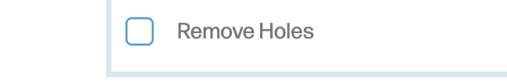

Cliquez sur la case à cocher "Supprimer les trous" pour supprimer les trous dans la page sélectionnée.

Une fois que vous avez effectué vos modifications, cliquez sur le bouton "Appliquer".

### Menu Recadrage

Le menu Recadrer vous permet de recadrer ou de faire pivoter la page sélectionnée.

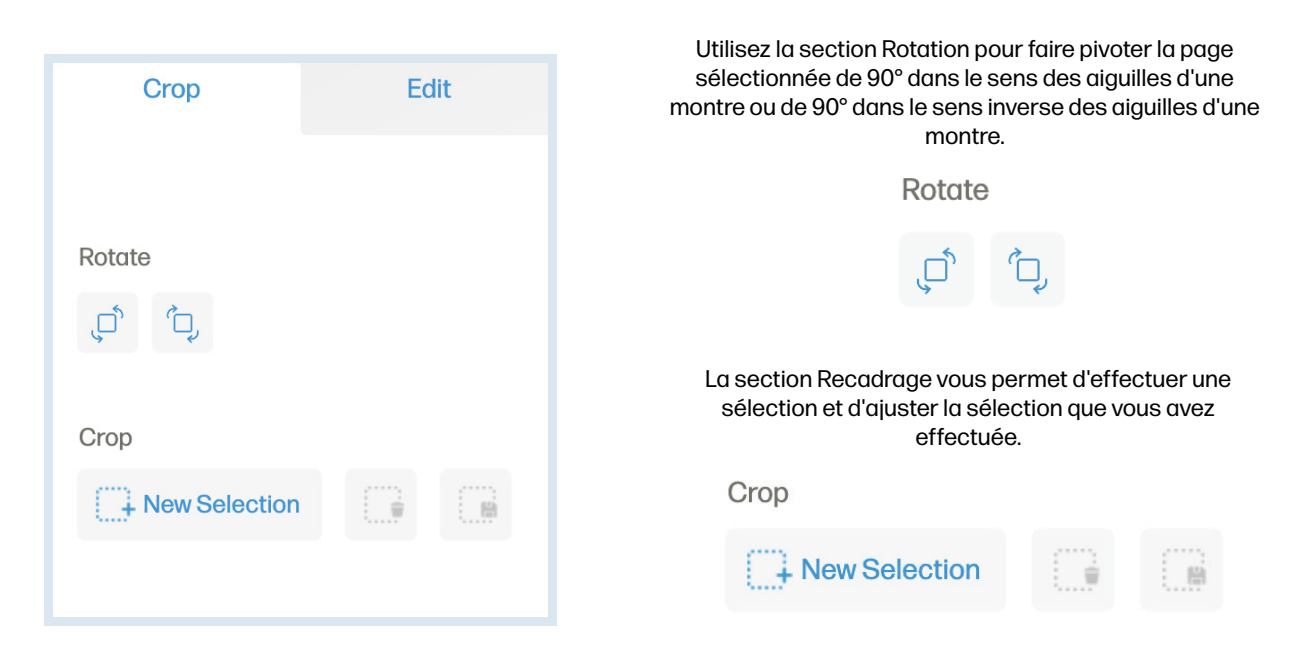

Cliquez sur l'option "Nouvelle sélection" pour sélectionner une zone de votre numérisation à éditer. Cliquez sur l'option "Supprimer la sélection" pour effacer la zone sélectionnée. Cliquez sur l'option "Enregistrer la sélection" pour confirmer le recadrage de la zone sélectionnée. Cliquez sur l'option "Annuler" pour supprimer la sélection actuelle.

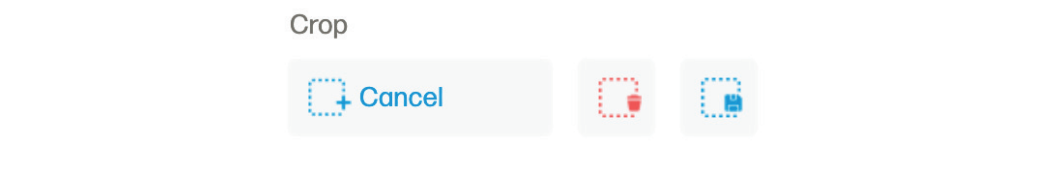

#### Bouton Paramètres

Le bouton Paramètres vous permet d'accéder à un menu de paramètres supplémentaire pour afficher les paramètres de numérisation, les paramètres de l'appareil, la section "À propos" et la page d'assistance.

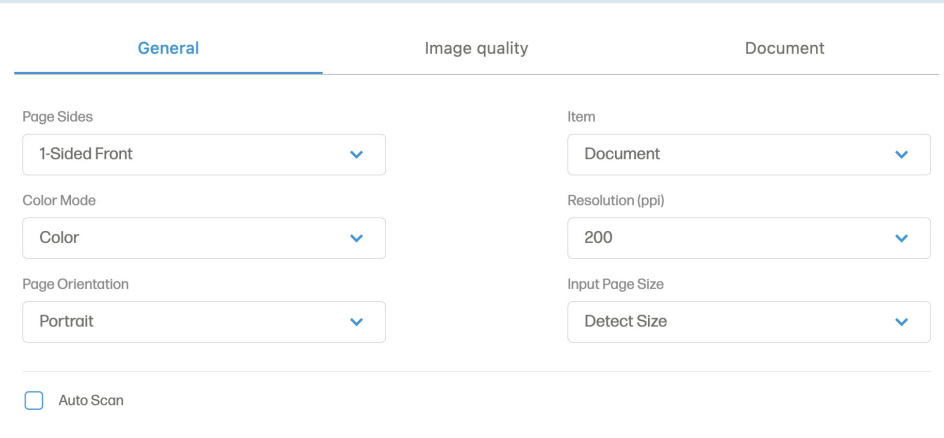

#### Bouton Paramètres (Suite de la procédure)

Dans le menu complet des paramètres de numérisation, vous trouverez l'onglet Général avec des options telles que les côtés de la page, le mode couleur, l'orientation de la page, l'élément, la résolution (ppi) et la taille de la page d'entrée.

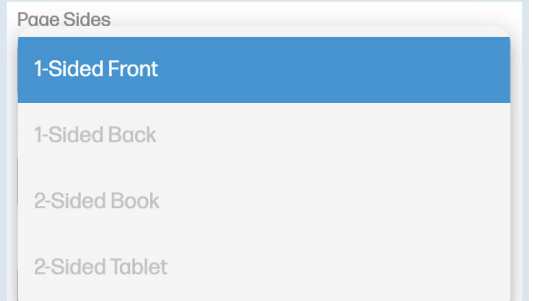

La liste déroulante des côtés de la page vous permet de choisir entre le recto recto, le verso recto, le livre recto verso et la tablette recto verso. (Étant donné que le modèle PS100 n'effectue que des numérisations recto, vous pouvez sélectionner l'option recto recto.)

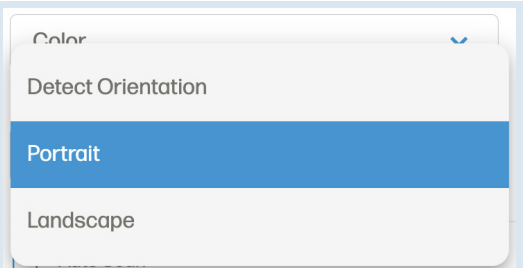

Le menu déroulant Orientation de la page vous permet de modifier l'orientation de la page sélectionnée entre l'orientation de détection, le portrait ou le paysage.

REMARQUE : L'orientation détectée permet au logiciel d'ajuster l'orientation de la page sélectionnée en fonction de la mise en page du document.

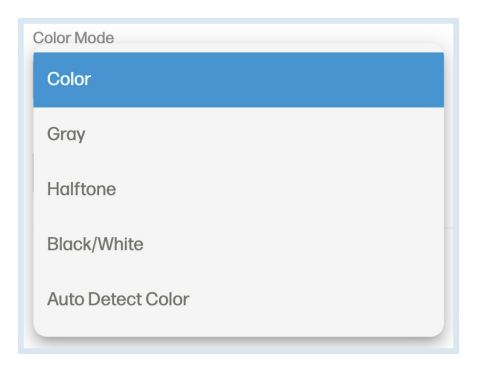

La liste déroulante Mode couleur vous permet de changer le mode couleur de votre document entre couleur, gris, demi-teinte, noir/blanc ou couleur de détection automatique.

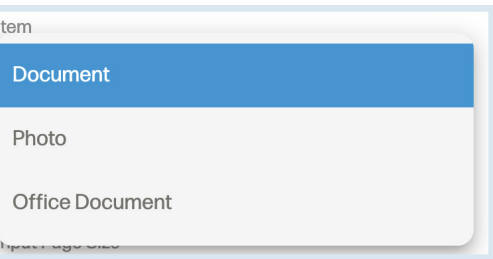

La liste déroulante Élément vous permet de sélectionner le type de papier de la page sélectionnée entre document, photo ou document de bureau.

#### Bouton Paramètres (Suite de la procédure)

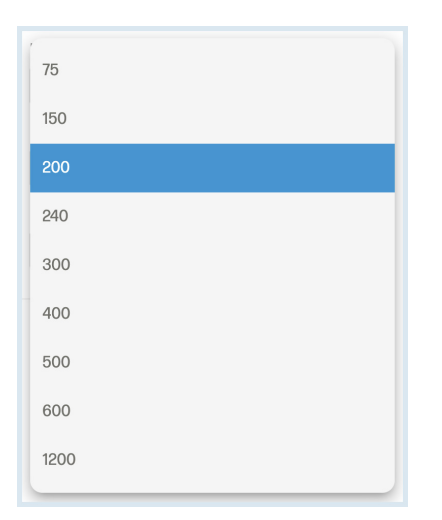

La liste déroulante Résolution (ppi) vous permet de modifier la résolution de votre document numérisé. Vous pouvez choisir entre 75, 150, 200, 240, 300, 400, 500, 600 ou 1200 pp.

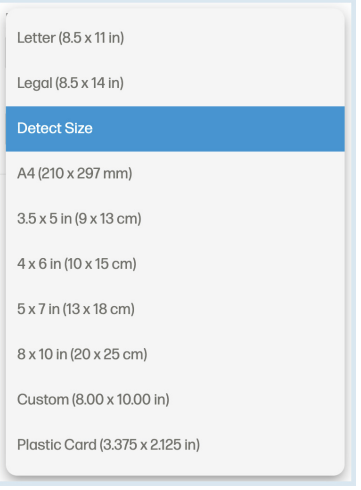

La liste déroulante Taille de la page d'entrée vous permet de modifier la taille de votre document numérisé. Vous pouvez choisir entre format lettre, format légal, format de détection, A4, 3,5 x 5 pouces, 4 x 6 pouces, 5 x 7 pouces, 8 x 10 pouces, personnalisé ou format carte plastique.

La fonction de numérisation automatique vous permet de charger votre document dans le chargeur et de le numériser automatiquement. Lorsque vous avez terminé toutes vos numérisations, cliquez sur le bouton "Arrêter la numérisation automatique".

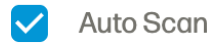

Dans l'onglet Qualité de l'image, vous pouvez régler l'exposition pour la couleur et le gris.

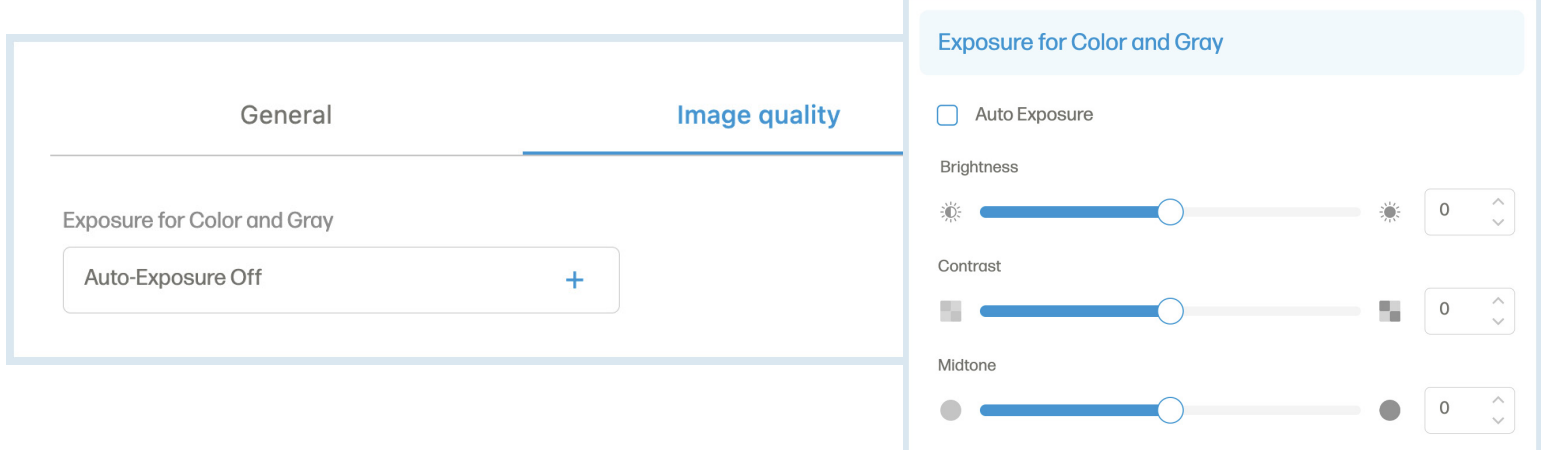

#### Bouton Paramètres (Suite de la procédure)

Dans l'onglet Document, vous trouverez des options telles qu'effacer les bords, nettoyer l'arrière-plan et supprimer le trou.

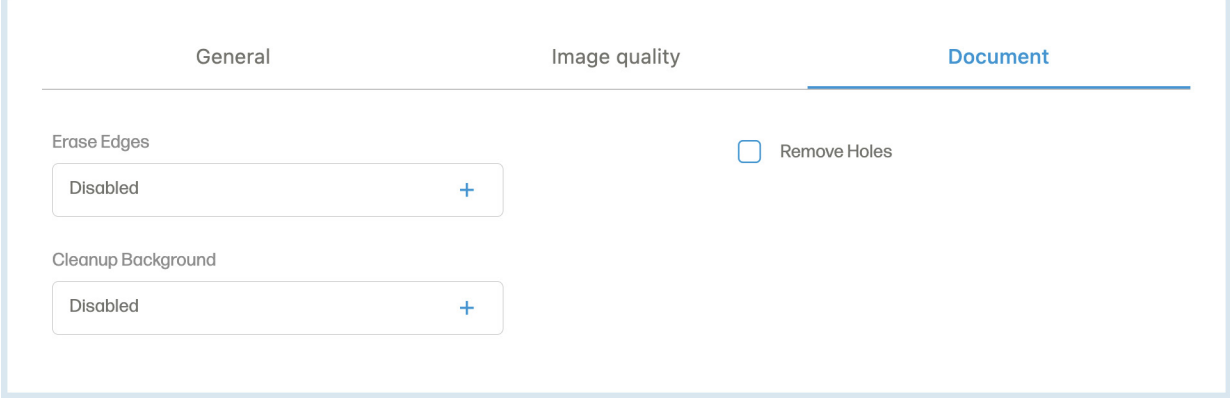

Cliquez sur l'option "Paramètres de l'appareil" dans la barre latérale. Dans le menu Paramètres de l'appareil, vous pouvez afficher ou supprimer le scanner sélectionné ou lancer le processus d'étalonnage.

La liste déroulante du mode veille dans la page des paramètres de l'appareil vous permet de régler le temps nécessaire pour que le scanner passe en mode veille.

La liste déroulante de l'arrêt automatique dans la page des paramètres de l'appareil vous permet de régler le temps nécessaire pour que le scanner s'éteigne automatiquement lorsqu'il n'est pas utilisé.

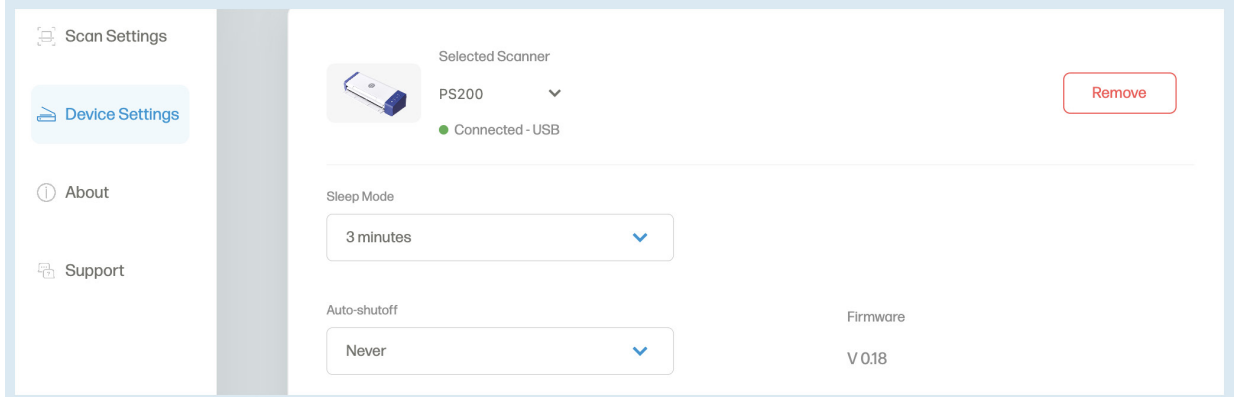

Cliquez sur l'option "À propos" dans la barre latérale. Dans le menu "À propos", vous pouvez consulter le contrat de licence de l'utilisateur final ou le document "Legal & Privacy".

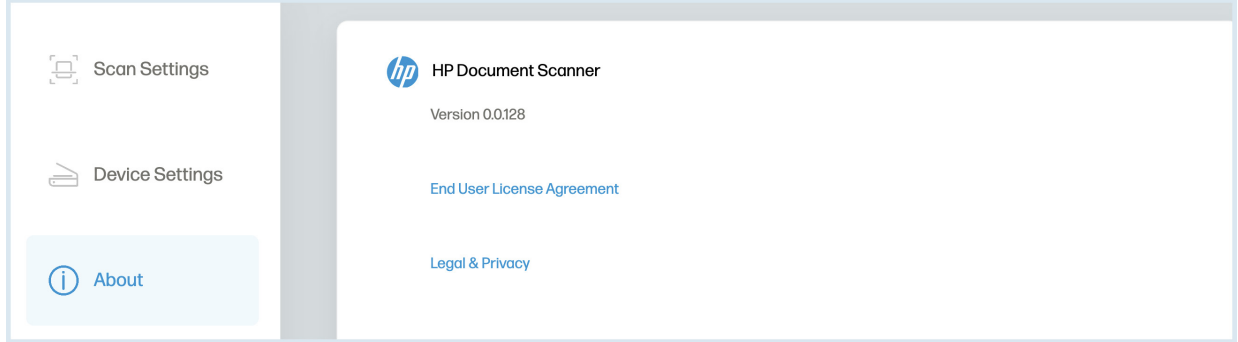

Cliquez sur l'option "Support" dans la barre latérale. Dans le menu "Support", vous trouverez le lien vers la page de support et les informations de contact pour obtenir de l'aide.

#### Curseur de zoom

Le curseur de zoom permet d'effectuer un zoom avant ou arrière sur le document en cours. Vous pouvez également utiliser les boutons plus et moins pour effectuer un zoom.

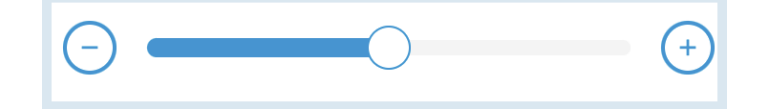

#### Réinitialiser la page

Le bouton Réinitialiser la page efface toutes les modifications apportées au document actuel et n'affecte pas les autres documents.

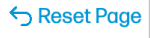

#### Enregistrer / enregistrer sous le bouton

Le bouton Enregistrer/Enregistrer sous vous permet d'enregistrer votre document numérisé.

REMARQUE : Lorsque la boîte de dialogue Enregistrer sous s'affiche, la liste déroulante du type d'enregistrement est définie par défaut sur PDF. Utilisez la liste déroulante pour modifier le type d'enregistrement de votre fichier.

Save As...

#### Bouton de numérisation

Le bouton Numériser est utilisé pour lancer une numérisation lorsque le papier est détecté près du chargeur du scanner.

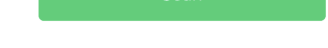

#### Case à cocher Analyse automatique

La fonction de numérisation automatique vous permet de charger votre document dans le chargeur et de le numériser automatiquement. Lorsque vous avez terminé toutes vos numérisations, cliquez sur le bouton "Arrêter la numérisation automatique".

Auto Scan

#### Nouvelles numérisations

Pour lancer une nouvelle série de documents numérisés qui ne seront pas ajoutés à la même série de documents numérisés précédemment, vous devez quitter le logiciel et le redémarrer.

### Entretien et maintenance

#### Nettoyage du scanner

- 1. Éteignez et débranchez le scanner.
- 2. Ouvrez le couvercle du scanner. Pour ouvrir le couvercle, soulevez la partie supérieure de l'alimentateur.
- 3. Appuyez sur le bouton de déverrouillage situé à l'intérieur du scanner pour ouvrir le couvercle de l'alimentateur.
- 4. Essuyez le tampon de séparation, la vitre et les rouleaux d'alimentation du scanner à l'aide d'un chiffon de nettoyage.

#### REMARQUE :

N'utilisez pas de solvants ou de liquides corrosifs pour nettoyer les pièces du scanner

#### Remplacement du rouleau d'alimentation

Remplacez le rouleau d'alimentation lorsque les documents numérisés sont flous ou obstrués.

- 1. Ouvrez le couvercle du scanner.
- 2. Appuyez sur le bouton de déverrouillage à l'intérieur du scanner pour ouvrir le couvercle de l'alimentateur.
- 3. Ouvrez le couvercle du rouleau.
- 4. Faites glisser le rouleau d'alimentation vers la gauche.
- 5. Retirez le rouleau d'alimentation.
- 6. Fixez le nouveau rouleau d'alimentation. Insérez l'extrémité gauche de l'arbre dans l'encoche et faites glisser le rouleau d'alimentation vers la droite.
- 7. Fermez le couvercle du rouleau. Fermez ensuite le couvercle du chargeur.

### Remplacement du tampon de séparation

Remplacez le tampon de séparation lorsque les documents numérisés sont flous ou obstrués.

- 1. Ouvrez le couvercle du scanner.
- 2. Appuyez sur le bouton de déverrouillage à l'intérieur du scanner pour ouvrir le couvercle de l'alimentateur.
- 3. Appuyez sur les deux bras du tampon de séparation vers l'intérieur. Ensuite, soulevez-le pour retirer le tampon de séparation.
- 4. Maintenez les deux bras du tampon de séparation et fixez le nouveau tampon de séparation.

### Conseils de pro

- Assurez-vous que vos documents sont exempts d'agrafes, de trombones ou d'autres débris susceptibles de perturber la numérisation.
- Ne poussez pas votre document dans le scanner pendant l'opération.
- Évitez de numériser certains matériaux. (Par exemple, les matériaux froissés, les tissus, les journaux ou les magazines).
- Nettoyez le Scanner si des lignes verticales ou des bandes apparaissent sur les images numérisées.

# Dépannage

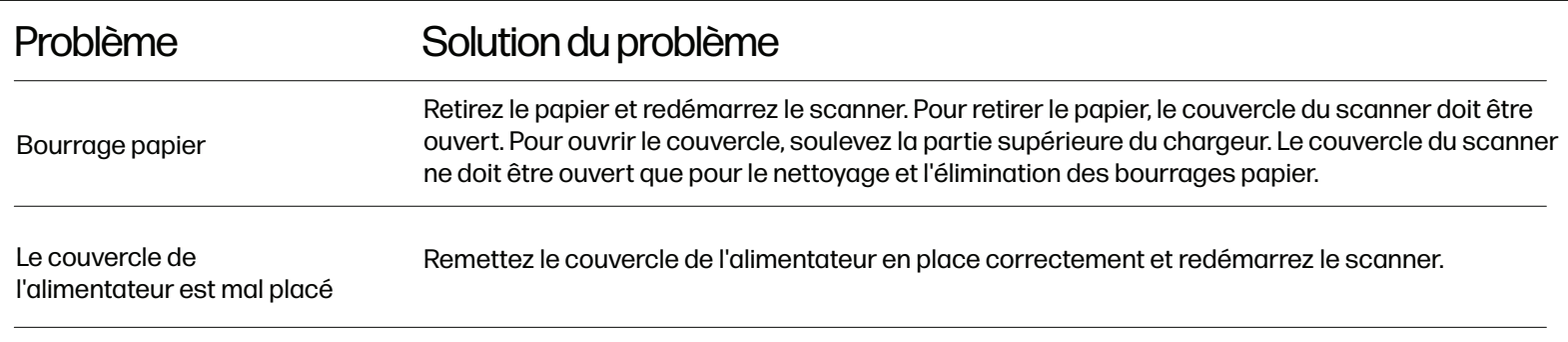

### Pour plus d'informations

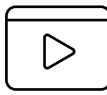

rapide ou pour en savoir plus sur votre scanner mobile HP, visitez le site **www.hpworksolutions.com/setup** ou scannez le code QR :

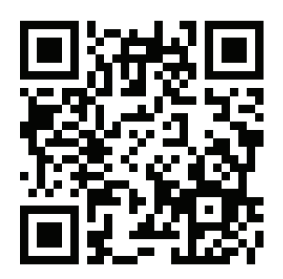

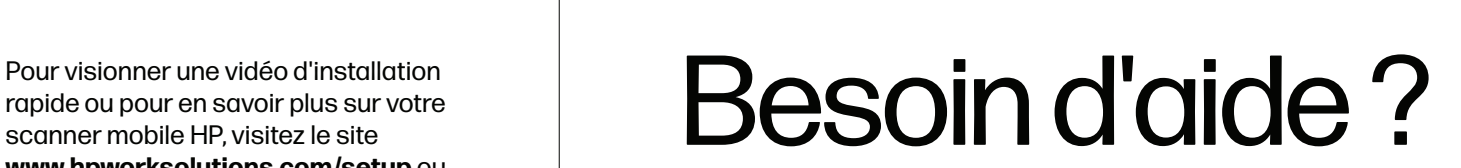

Contactez notre équipe de service à la clientèle compétente en accédant à notre chat en direct à l'adresse **www.hpworksolutions.com**, en nous envoyant un courriel à l'adresse **support@hpworksolutions.com** ou en appelant le **1-877-424-9746.**

# Spécifications

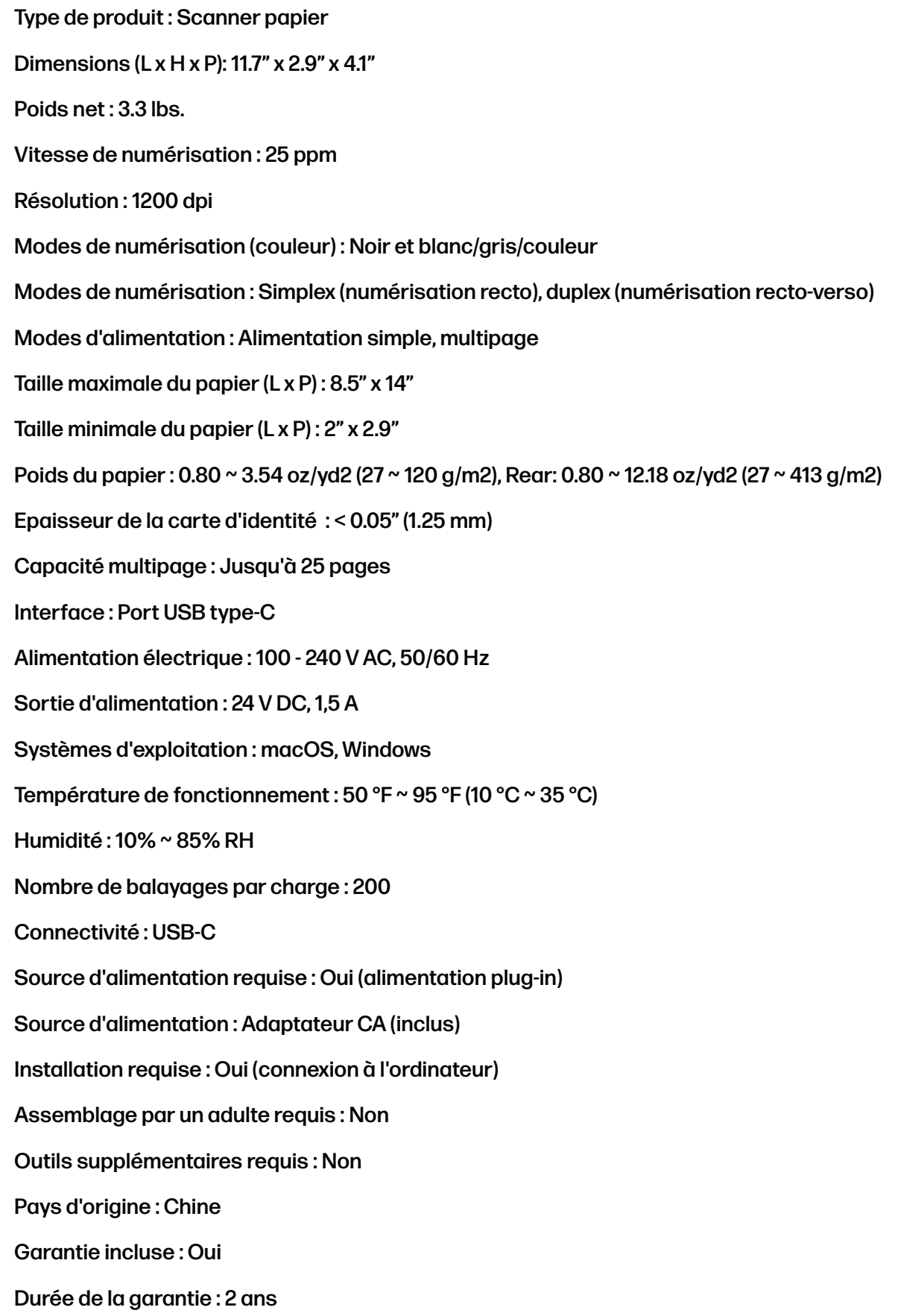

### Informations sur l'adaptateur d'alimentation

Marque et fabricant de l'adaptateur d'alimentation : APD, Asian Power Devices Inc, Nom du modèle WA-36A24R Entrée d'alimentation : 100 - 240 V AC, 50/60 Hz Sortie d'alimentation : 24 V DC, 1,5 A

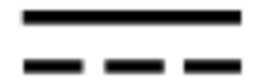

Le symbole indique la tension du courant continu.

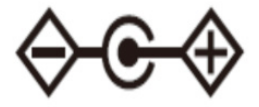

Le symbole indique la polarité du connecteur d'alimentation en courant continu.

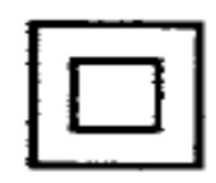

Le symbole indique un équipement de classe II.

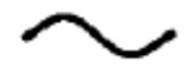

Le symbole indique une tension alternative.

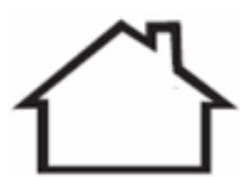

Pour une utilisation en intérieur uniquement.

#### GARANTIE LIMITÉE AU CONSOMMATEUR D'ORIGINE

Ce scanner portable HP ("Produit"), y compris tous les accessoires inclus dans l'emballage d'origine, tel que fourni et distribué à l'état neuf par un revendeur agréé, est garanti par C&A Marketing Inc. distribué à l'état neuf par un revendeur agréé, est garanti par C&A Marketing, Inc. (la "Société") au consommateur C&A Marketing, Inc. (la "société") garantit à l'acheteur initial uniquement, contre certains défauts de matériaux et de fabrication (la "garantie"), comme suit :

Pour bénéficier de la garantie, l'acheteur d'origine doit contacter la société ou son prestataire de services agréé pour déterminer le problème et les procédures d'entretien. Pour bénéficier du service de garantie, l'acheteur d'origine doit contacter la société ou son prestataire de service agréé pour déterminer le problème et les procédures de service.

Une preuve d'achat sous la forme d'un acte de vente ou d'une facture acquittée, attestant que l'appareil est en bon état de marche. ou d'une facture acquittée, attestant que le produit est dans la période de garantie applicable, DOIT être présentée à la société ou à son fournisseur de services agréé. à la société ou à son prestataire de services agréé afin d'obtenir le service demandé. Les options de service, la disponibilité des pièces et les délais de réponse peuvent varier et être modifiés à tout moment. Conformément à la

Conformément à la législation en vigueur, la société peut exiger que vous fournissiez des documents supplémentaires et/ou que vous vous conformiez à des exigences d'enregistrement avant de bénéficier d'un service de garantie. d'enregistrement avant de bénéficier du service de garantie. Veuillez contacter notre service clientèle pour plus d'informations sur l'obtention d'un service de garantie. service de garantie :

Courriel : support@hpworksolutions.com Téléphone : 1-877-424-9746 1-877-424-9746

Les frais d'expédition vers le centre de retour de la société ne sont pas couverts par la présente garantie et doivent être payés par le consommateur. De même, le consommateur supporte tous les risques de perte ou de détérioration du produit jusqu'à sa livraison au centre de retour.

EXCLUSIONS ET LIMITATIONS La Société garantit le produit contre les défauts de matériaux et de fabrication dans des conditions normales d'utilisation pendant une période d'DEUX (2) ANS à compter de la date d'achat au détail par l'acheteur final d'origine ("période de garantie"). Si un défaut matériel survient et qu'une réclamation valide est reçue pendant la période de garantie, la société, à sa seule discrétion et dans la mesure autorisée par la loi, (1) réparera gratuitement le défaut du produit en utilisant des pièces de rechange neuves ou remises à neuf, (2) échangera le produit avec un produit neuf ou fabriqué à partir de pièces neuves ou d'occasion utilisables et qui est au moins fonctionnellement équivalent à l'appareil d'origine, ou (3) remboursera le prix d'achat du produit. Un produit ou une pièce de remplacement bénéficie de la garantie du produit d'origine pour le reste de la période de garantie, ou quatre-vingt-dix (90) jours à compter de la date de remplacement ou de réparation, selon ce qui vous offre la protection la plus longue. Lorsqu'un produit ou une pièce est échangé, tout article de remplacement devient votre propriété, tandis que l'article remplacé devient la propriété de la société. Les remboursements ne peuvent être accordés que si le produit original est retourné.

Cette garantie ne s'applique pas à :

(a) Tout produit, matériel ou logiciel autre que Scanner portable HP, même s'il est emballé ou vendu avec le produit ;

(b) Les dommages causés par l'utilisation de produits autres que HP Mobile Scanner ;

(c) Les dommages causés par un accident, un abus, une mauvaise utilisation, une inondation, un incendie, un tremblement de terre ou d'autres causes externes ;

(d) Les dommages causés par l'utilisation du produit en dehors des utilisations autorisées ou prévues décrites par la

société ;

(e) Les dommages causés par des services de tiers ;

(f) un produit ou une pièce qui a été modifié(e) pour en altérer la fonctionnalité ou la capacité sans l'autorisation écrite de la société

sans l'autorisation écrite de la société ;

(g) Les pièces consommables, telles que les piles, les fusibles et les ampoules ;

(h) les dommages esthétiques ; ou

(i) Si le numéro de série d'un Scanner portable HP a été enlevé ou altéré.

Cette garantie n'est valable que dans le pays où le consommateur a acheté le produit et ne s'applique qu'aux produits achetés et entretenus dans ce pays. La société ne garantit pas que le fonctionnement du produit sera ininterrompu ou exempt d'erreurs. La société n'est pas responsable des dommages résultant du non-respect des instructions relatives à l'utilisation du produit. NONOBSTANT TOUTE DISPOSITION CONTRAIRE ET DANS LA MESURE MAXIMALE AUTORISÉE PAR LA LOI APPLICABLE, LA SOCIÉTÉ FOURNIT LE PRODUIT "EN L'ÉTAT" LA SOCIÉTÉ ET SES CONCÉDANTS ET FOURNISSEURS DÉCLINENT EXPRESSÉMENT TOUTE GARANTIE ET CONDITION, QU'ELLE SOIT EXPRESSE, IMPLICITE OU STATUTAIRE, Y COMPRIS LES GARANTIES DE QUALITÉ MARCHANDE, D'ADÉQUATION À UN USAGE PARTICULIER, DE TITRE, DE JOUISSANCE PAISIBLE, D'EXACTITUDE ET DE NON-VIOLATION DES DROITS DES TIERS. L'ENTREPRISE NE GARANTIT AUCUN RÉSULTAT SPÉCIFIQUE RÉSULTANT DE L'UTILISATION DU PRODUIT, NI QU'ELLE CONTINUERA À OFFRIR OU À METTRE À DISPOSITION LE PRODUIT PENDANT UNE DURÉE DÉTERMINÉE. L'ENTREPRISE REJETTE EN OUTRE TOUTE GARANTIE AU-DELÀ DE LA PÉRIODE DE GARANTIE EXPRESSE MENTIONNÉE CI-DESSUS.

VOUS UTILISEZ LE PRODUIT À VOTRE PROPRE DISCRÉTION ET À VOS PROPRES RISQUES. VOUS SEREZ SEUL RESPONSABLE (ET L'ENTREPRISE DÉCLINE TOUTE RESPONSABILITÉ) DE TOUTE PERTE, RESPONSABILITÉ OU DOMMAGE RÉSULTANT DE VOTRE UTILISATION DU PRODUIT. AUCUN CONSEIL NI AUCUNE INFORMATION, QU'ILS SOIENT ORAUX OU ÉCRITS, OBTENUS PAR VOUS AUPRÈS DE LA SOCIÉTÉ OU PAR L'INTERMÉDIAIRE DE SES PRESTATAIRES DE SERVICES AGRÉÉS, NE PEUVENT DONNER LIEU À UNE QUELCONQUE GARANTIE. EN AUCUN CAS, LA RESPONSABILITÉ TOTALE CUMULÉE DE LA SOCIÉTÉ DÉCOULANT DU PRODUIT OU LIÉE À CELUI-CI, QUE CE SOIT DE MANIÈRE CONTRACTUELLE, DÉLICTUELLE OU AUTRE, NE DÉPASSERA LES FRAIS QUE VOUS AVEZ EFFECTIVEMENT PAYÉS À LA SOCIÉTÉ OU À L'UN DE SES REVENDEURS AGRÉÉS POUR LE PRODUIT EN QUESTION AU COURS DE L'ANNÉE ÉCOULÉE DEPUIS VOTRE ACHAT. CETTE LIMITATION EST CUMULATIVE ET NE SERA PAS AUGMENTÉE PAR L'EXISTENCE DE PLUS D'UN INCIDENT OU D'UNE RÉCLAMATION. LA SOCIÉTÉ DÉCLINE TOUTE RESPONSABILITÉ DE QUELQUE NATURE QUE CE SOIT DE SES CONCÉDANTS ET FOURNISSEURS. EN AUCUN CAS L'ENTREPRISE OU SES CONCÉDANTS, FABRICANTS ET FOURNISSEURS NE SERONT RESPONSABLES DES DOMMAGES ACCESSOIRES, DIRECTS, INDIRECTS, SPÉCIAUX, PUNITIFS OU CONSÉCUTIFS (TELS QUE, MAIS SANS S'Y LIMITER, LES DOMMAGES POUR PERTE DE BÉNÉFICES, D'AFFAIRES, D'ÉCONOMIES, DE DONNÉES OU D'ENREGISTREMENTS) CAUSÉS PAR L'UTILISATION, LA MAUVAISE UTILISATION OU L'INCAPACITÉ D'UTILISER LE PRODUIT.

Aucune disposition des présentes conditions ne vise à exclure une responsabilité qui ne peut être exclue en vertu de la loi applicable. Certains pays, états ou provinces n'autorisent pas l'exclusion ou la limitation des dommages accessoires ou indirects, ni la limitation des garanties, de sorte que certaines limitations ou exclusions peuvent ne pas s'appliquer à vous. Cette garantie vous donne des droits légaux spécifiques, et vous pouvez avoir d'autres droits qui varient d'un état à l'autre ou d'une province à l'autre. Contactez votre revendeu agréé pour savoir si une autre garantie s'applique.

## Déclaration FCC

La Commission fédérale des communications des États-Unis (47 CFR 15.105) a spécifié que l'avis suivant doit être porté à l'attention des utilisateurs de ce produit, le scanner mobile HP PS100.

Cet équipement a été testé et déclaré conforme aux limites imposées aux appareils numériques de classe B, conformément à l'article 15 du règlement de la FCC. 15 des règles de la FCC. Ces limites sont conçues pour fournir une protection raisonnable contre les interférences nuisibles dans une installation résidentielle. Cet équipement génère, utilise et peut émettre des fréquences radio et, s'il n'est pas installé et utilisé conformément aux instructions, peut causer des interférences nuisibles aux communications radio. Cependant, il n'y a aucune garantie que des interférences ne se produiront pas dans une installation particulière. Si cet équipement provoque des interférences nuisibles à la réception de la radio ou de la télévision, ce qui peut être déterminé en éteignant et en allumant l'équipement, l'utilisateur est encouragé à essayer de corriger les interférences par une ou plusieurs des mesures suivantes :

- Réorientez ou déplacez l'antenne de réception.

- Augmentez la distance entre l'appareil et le récepteur.

- Connectez l'équipement à une prise de courant sur un circuit différent de celui auquel le récepteur est connecté.

- Consultez le revendeur ou un technicien radio/TV expérimenté pour obtenir de l'aide.

Cet appareil est conforme à la partie 15 des règles de la FCC. Son fonctionnement est soumis aux deux conditions suivantes : (1) cet appareil ne doit pas causer d'interférences nuisibles, et (2) cet appareil doit accepter toute interférence reçue, y compris les interférences susceptibles de provoquer un fonctionnement indésirable. Pour de plus amples informations, veuillez contacter

C+A Global

114 Tivad Lane East, Edison, NJ 08837 Courriel : support@hpworksolutions.com Téléphone : 1-877-424-9746 1-877-424-9746 Site web : www.hpworksolutions.com

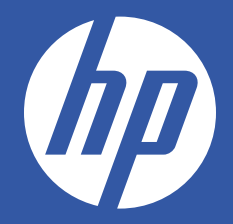

HP est une marque commerciale de HP Inc. ou de ses filiales, utilisée par C&A Marketing, Inc. sous licence de HP Inc.

Microsoft, Windows, Windows Server, Windows Vista et Windows 10 sont des marques commerciales de Microsoft Corporation aux États-Unis et/ou dans d'autres pays. Apple, AirPrint, iPod, iPhone, iPad, App Store, Mac, Macintosh et OS X sont des marques commerciales d'Apple Inc. aux États-Unis et dans d'autres pays.

Tous les autres produits, noms de marques, noms de sociétés et logos sont des marques commerciales de leurs propriétaires respectifs, utilisées uniquement pour identifier leurs produits respectifs, et ne sont pas destinées à connoter la qualité des produits.

utilisés uniquement pour identifier leurs produits respectifs, et ne sont pas censés évoquer un parrainage, une approbation ou une caution.

© 2023. Tous droits réservés. Fabriqué en Corée.

C&A Marketing, Inc. 114 Tived Lane East, Edison, NJ 08837 USA